# HP Deskjet F300 All-in-One series Használati útmutató

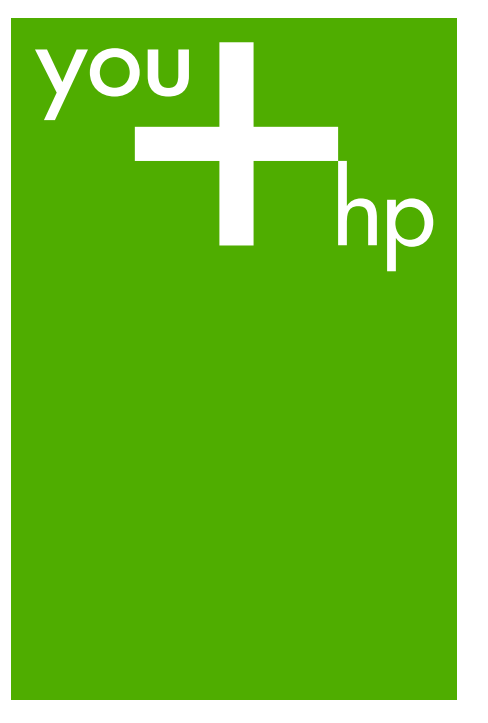

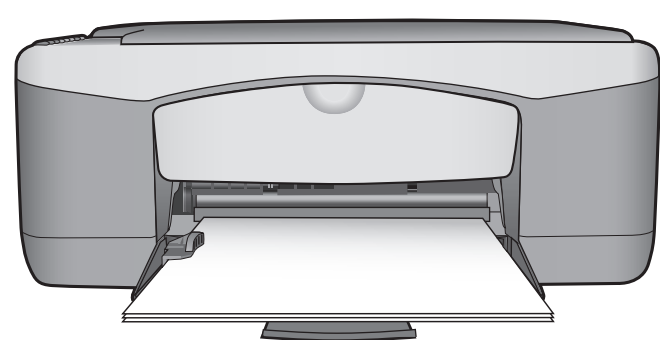

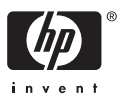

HP Deskjet F300 All-in-One series

**Felhasználói kézikönyv**

© Copyright 2006 Hewlett-Packard Development Company, L.P.

Az itt található információk előzetes figyelmeztetés nélkül megváltozhatnak.

Bárminemű sokszorosítás, átdolgozás vagy fordítás csak előzetes írásos engedéllyel lehetséges, ez alól csak a szerzői jogi törvényben meghatározott esetekben lehet eltérni.

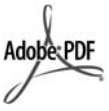

Az Adobe és az Acrobat embléma az Adobe Systems Incorporated bejegyzett védjegyei vagy védjegyei az Egyesült Államokban és/vagy más országokban.

A Windows®, a Windows NT®, a Windows ME®, a Windows XP® és a Windows 2000® a Microsoft Corporation Egyesült Államokban bejegyzett védjegyei.

Az Intel® és a Pentium® az Intel Corporation bejegyzett védjegyei. Energy Star® and Energy Star logo® are US registered marks of the United States Environmental Protection Agency.

Kiadványszám: Q8130-90170 2006. február

#### **Közlemény**

A HP termékekre és szolgáltatásokra vonatkozó kizárólagos jótállás a jótállási nyilatkozatban olvasható, mely az adott termékekhez és szolgáltatásokhoz van mellékelve. Az itt leírtak semmiképpen sem tekinthetők további jótállás alapjának. A HP-t nem terheli felelősség az ebben a dokumentumban foglalt technikai vagy szerkesztési hibákért és hiányosságokért.

A Hewlett-Packard Company nem felelős az olyan közvetlen vagy közvetett károkért, melyek a jelen dokumentumban megadott információk és az általuk leírt program felhasználása folytán keletkeztek.

**Megjegyzés:** A hatósági nyilatkozatok itt találhatók: Mű[szaki](#page-63-0) [információk](#page-63-0).

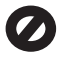

A legtöbb országban tilos másolatot készíteni az alábbiakról. Ha kétségei merülnek föl, kérje ki egy jogi szakértő véleményét.

- Hivatalos iratok vagy dokumentumok:
	- Útlevelek
	- Bevándorlási iratok
	- Hadkötelezettséggel kapcsolatos iratok
	- Azonosítójelvények vagy azonosítókártyák
- Hivatalos pecsétek:
	- Postabélyegek
	- Élelmiszerjegyek
- Állami hivatalokra kiállított csekkek vagy váltók
- Bankjegyek, utazási csekkek vagy átutalási megbízások
- Letéti jegyek
- Szerzői jogvédelem alá tartozó dokumentumok

#### **Biztonsági információk**

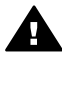

**Figyelem!** A tűz vagy elektromos áramütés kockázatának elkerülése érdekében óvja a készüléket az esőtől vagy bármilyen nedvességtől.

A termék használata során mindenkor érvényesíteni kell azokat az alapvető biztonsági előírásokat, melyek révén elkerülhetők a tűz vagy áramütés okozta személyi sérülések.

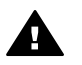

**Figyelem!** Áramütés kockázata.

- 1. Olvassa el figyelmesen a Telepítési útmutatóban található összes utasítást.
- 2. A készüléket csak földelt aljzathoz csatlakoztassa. Amennyiben nem biztos abban, hogy a csatlakozóaljzat el van látva földeléssel, forduljon szakemberhez.
- 3. Tartsa szem előtt a készüléken feltüntetett valamennyi figyelmeztetést és utasítást.
- 4. Tisztítás előtt húzza ki a készülék csatlakozóját a fali aljzatból.
- 5. A készüléket nem szabad víz közelében, illetőleg nedves testtel üzembe helyezni és használni.
- 6. A készüléket vízszintes, szilárd felületen kell elhelyezni.
- 7. Olyan biztonságos helyen üzemeltesse a készüléket, ahol senki nem léphet a tápkábelre, és nem botolhat meg benne, és ahol a kábelt nem érheti sérülés.
- 8. Ha a készülék nem működik megfelelően, olvassa el a képernyőn megjelenő hibaelhárítási súgót.
- 9. A készülék belsejében nincsenek a felhasználó által javítható alkatrészek. A javítást bízza képzett szervizszakemberekre.
- 10. A készüléket jól szellőző helyiségben használja.
- 11. Csak a HP által mellékelt tápkábel-adapterrel használja.

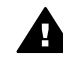

**Figyelem!** Áramkimaradás esetén a készülék nem üzemeltethető.

## **Tartalom**

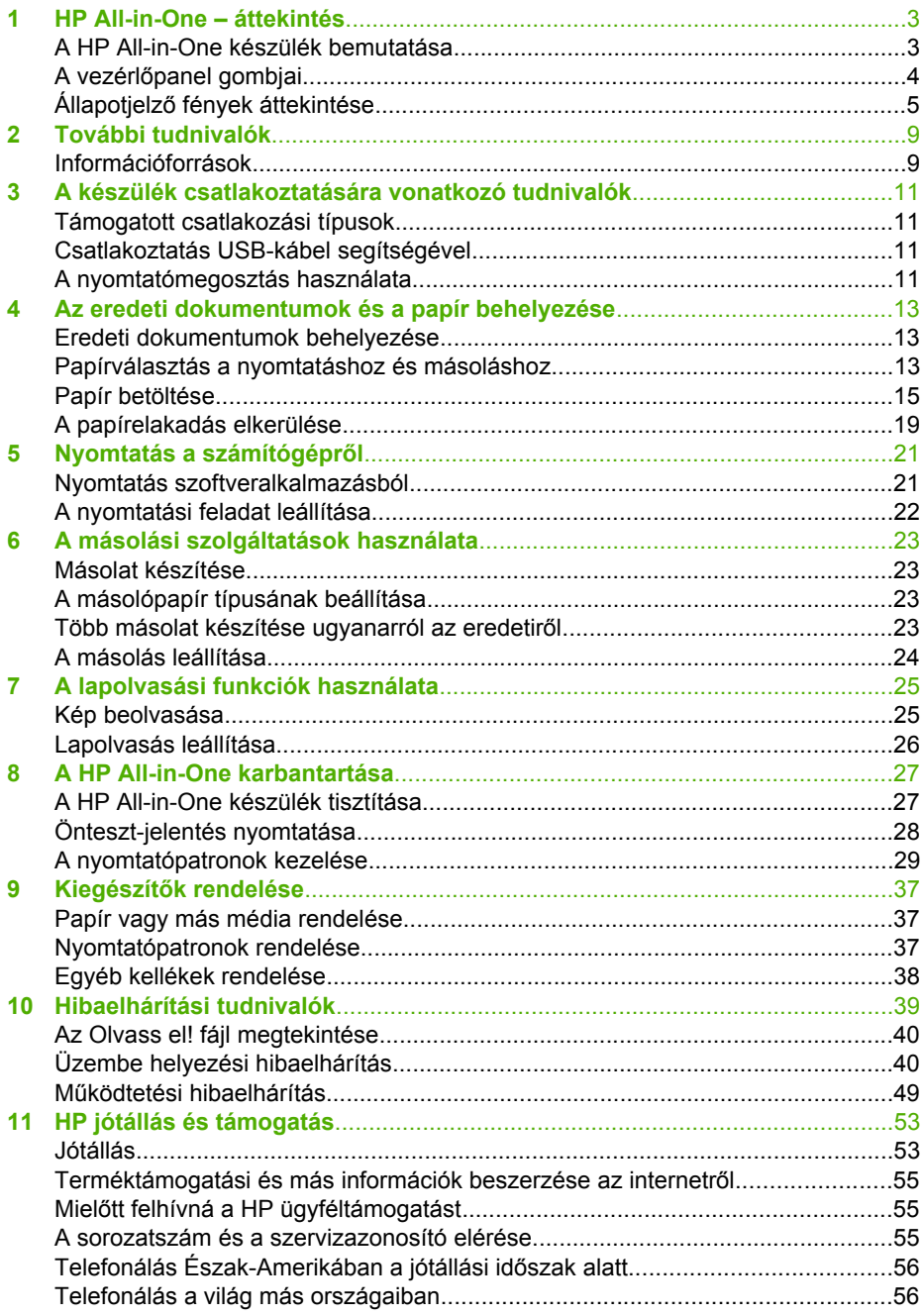

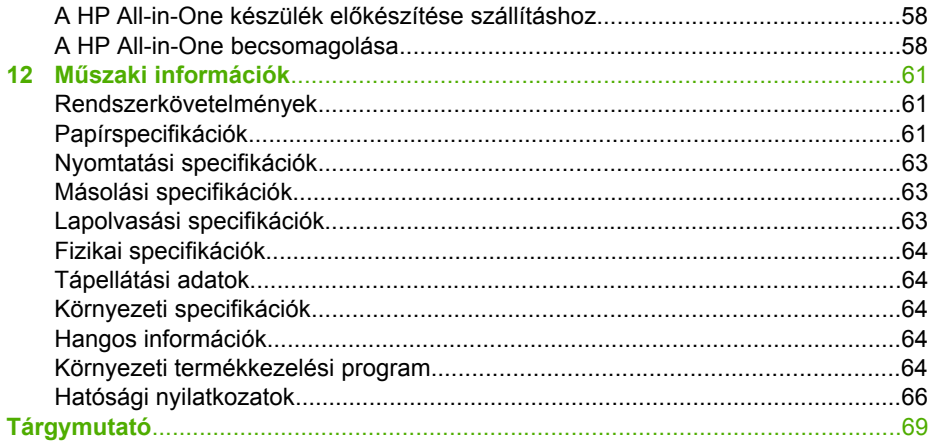

# <span id="page-5-0"></span>**1 HP All-in-One – áttekintés**

A HP All-in-One készülékkel gyorsan és könnyen készíthet másolatokat anélkül, hogy be kellene kapcsolnia számítógépet. A HP All-in-One készülékhez kapott és a számítógépre telepített szoftver a fényképek és szöveges dokumentumok nyomtatására és beolvasására is lehetőséget biztosít.

- A HP All-in-One készülék bemutatása
- A vezérlő[panel gombjai](#page-6-0)
- Állapotjelző [fények áttekintése](#page-7-0)

## **A HP All-in-One készülék bemutatása**

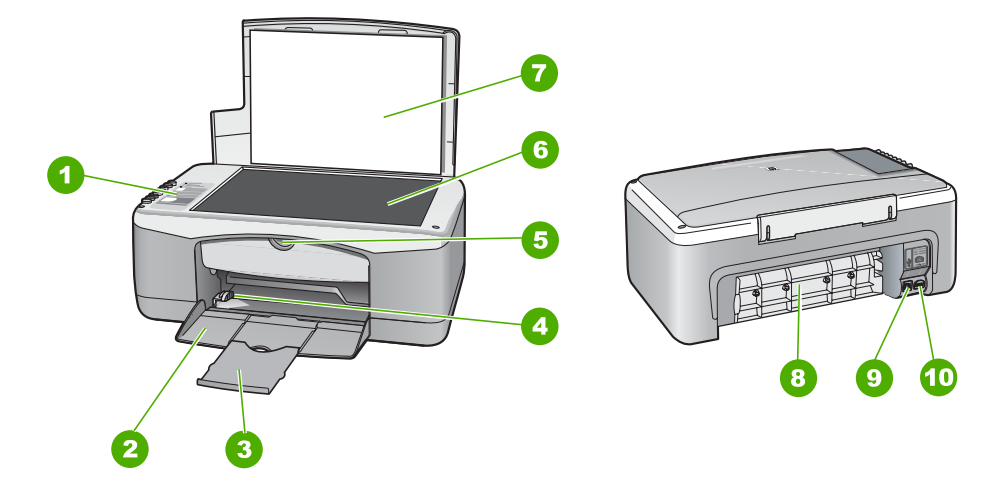

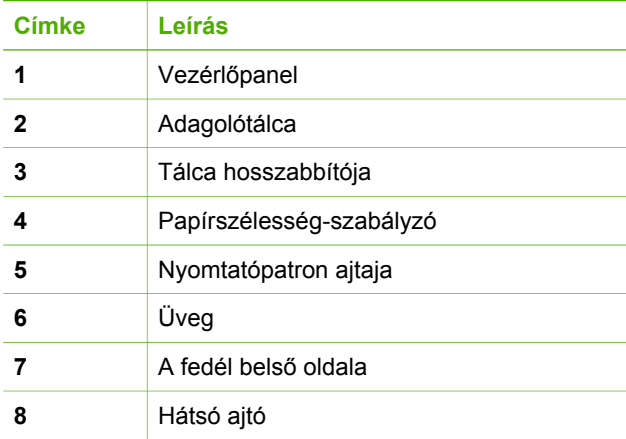

<span id="page-6-0"></span>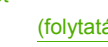

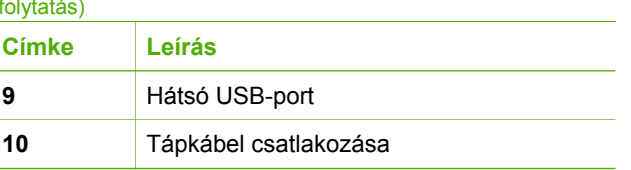

## **A vezérlőpanel gombjai**

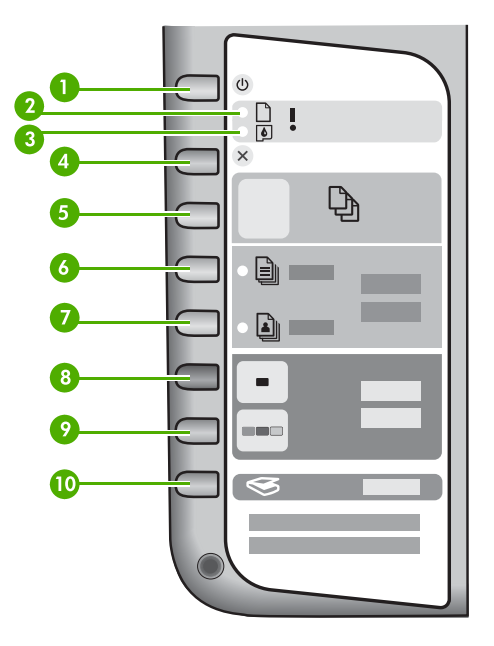

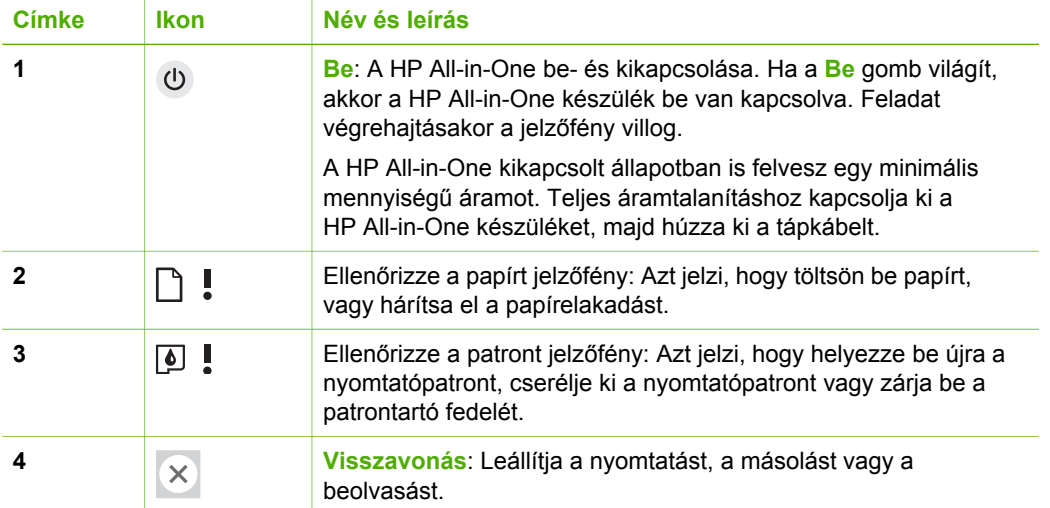

<span id="page-7-0"></span>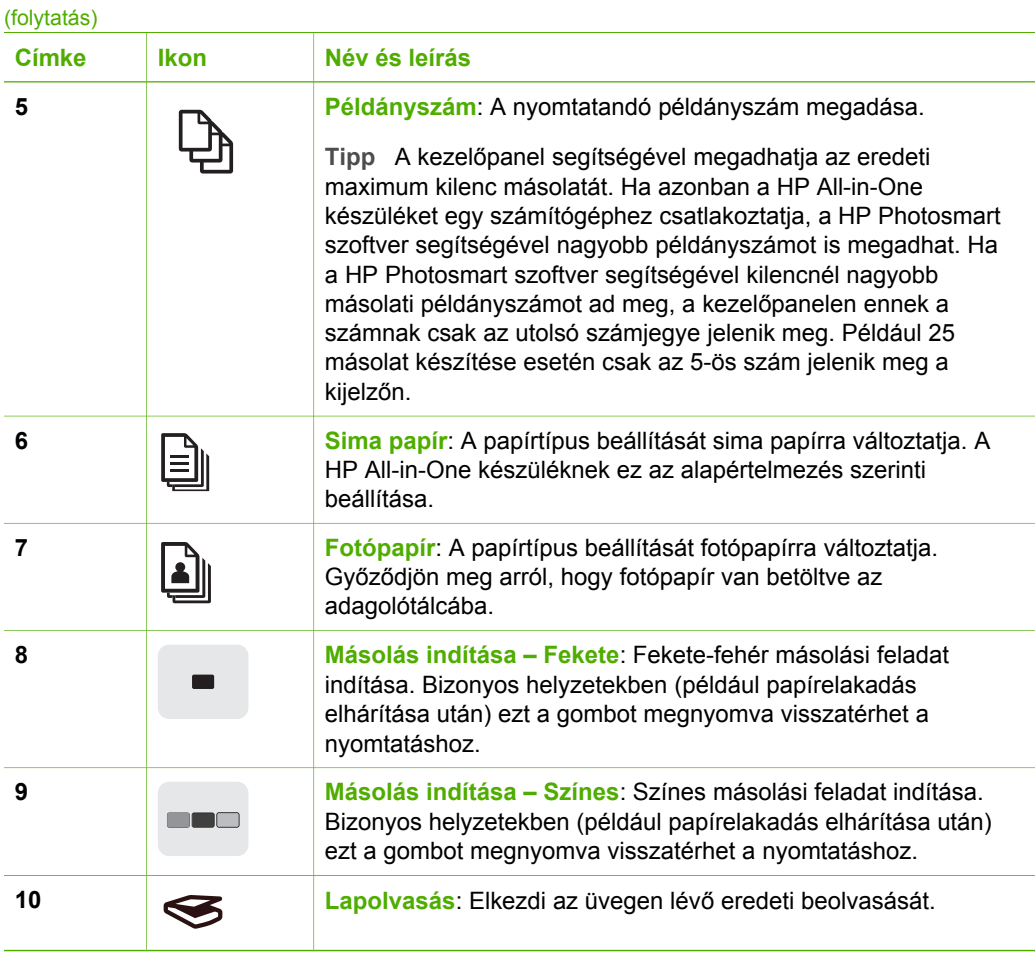

## **Állapotjelző fények áttekintése**

A HP All-in-One készülék állapotáról számos jelzőfény tájékoztat.

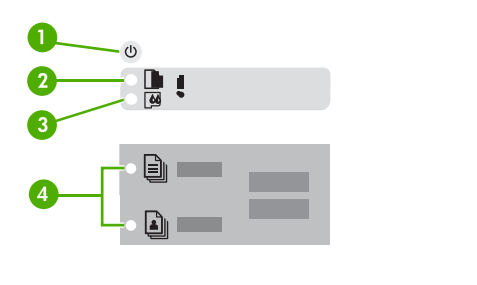

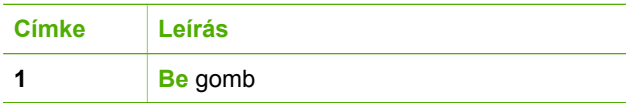

HP All-in-One - áttekintés **HP All-in-One – áttekintés**

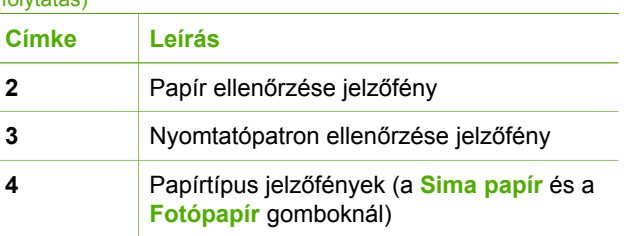

A következő táblázat a gyakran előforduló helyzeteket mutatja be, és ismerteti a jelzőfények jelentését.

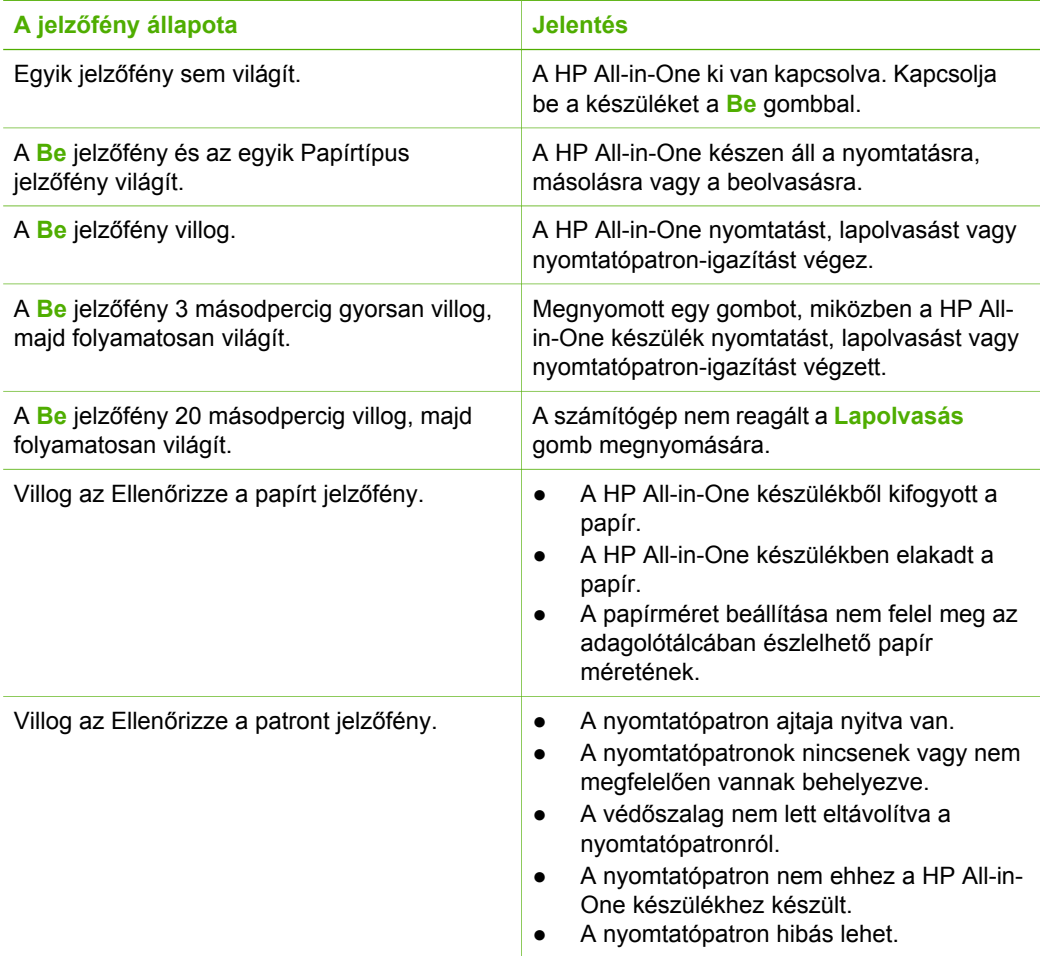

(folytatás)

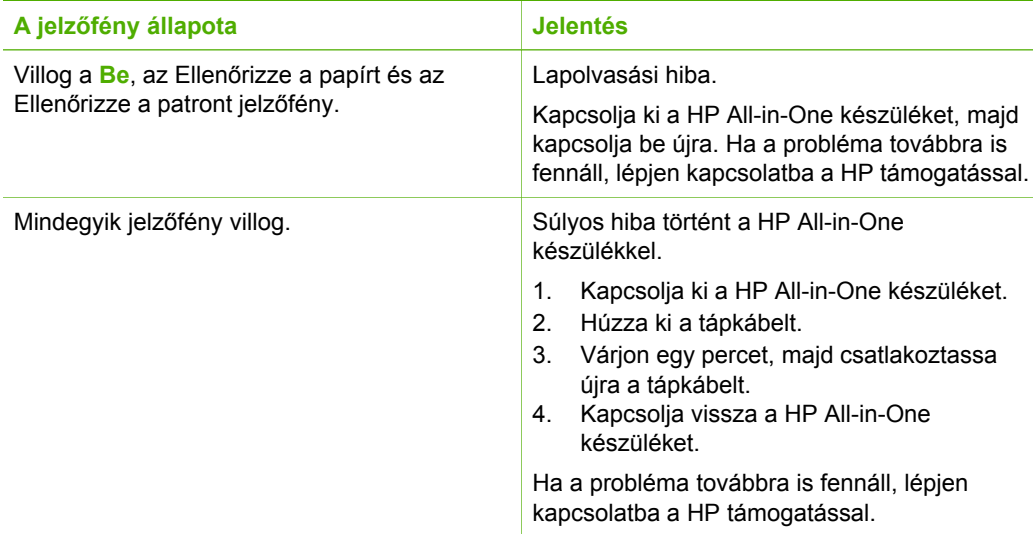

- HP All-in-One áttekintés **HP All-in-One – áttekintés**
- 1. fejezet

# <span id="page-11-0"></span>**2 További tudnivalók**

A HP All-in-One készülék üzembe helyezéséről és használatáról számos nyomtatott és on-line forrásból tájékozódhat.

## **Információforrások**

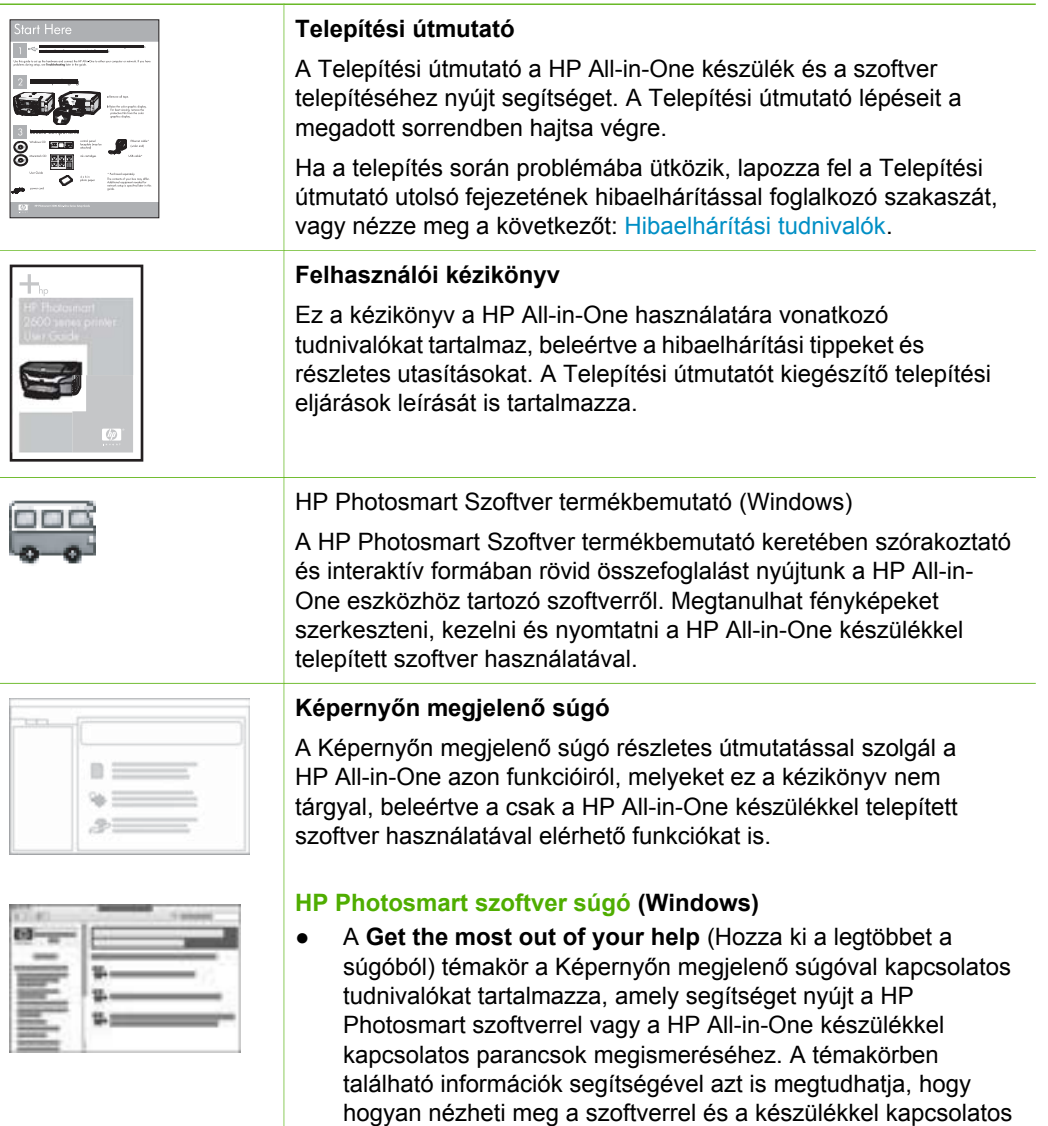

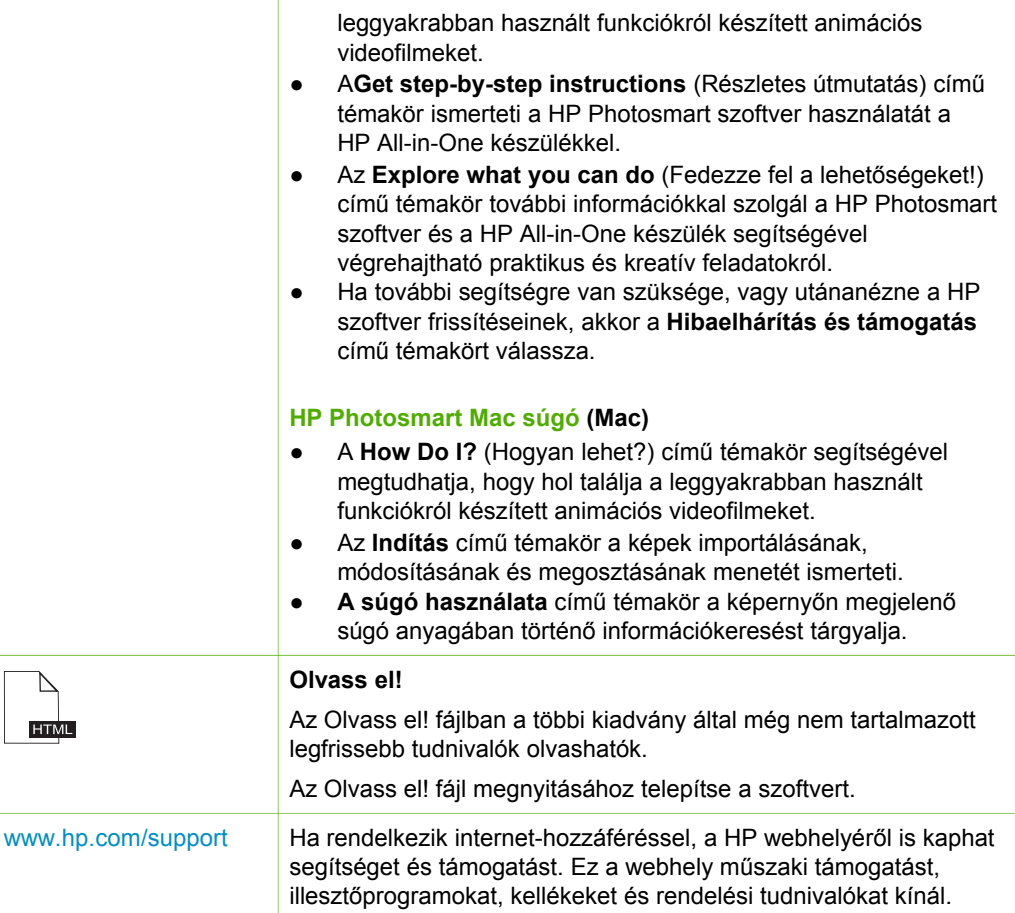

## <span id="page-13-0"></span>**3 A készülék csatlakoztatására vonatkozó tudnivalók**

A HP All-in-One készülék rendelkezik USB-porttal, így egy USB-kábel segítségével közvetlenül számítógéphez csatlakoztatható. Megoszthatja a nyomtatót már meglévő Ethernet-hálózatban is, amely egy számítógépet használ nyomtatókiszolgálóként.

- Támogatott csatlakozási típusok
- Csatlakoztatás USB-kábel segítségével
- A nyomtatómegosztás használata

## **Támogatott csatlakozási típusok**

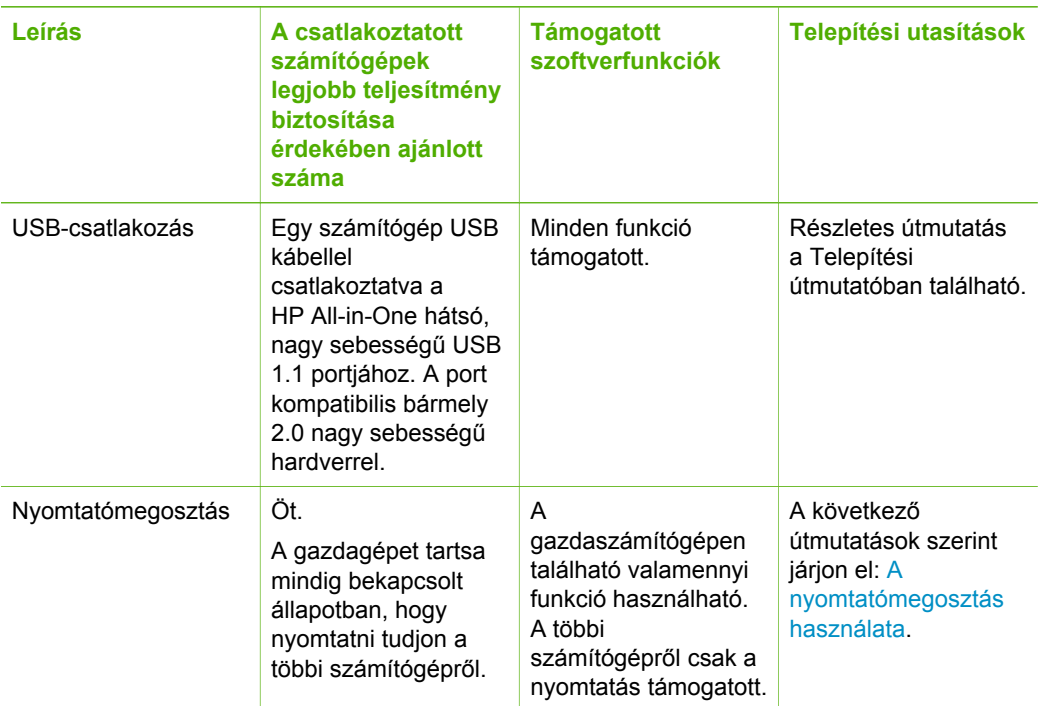

## **Csatlakoztatás USB-kábel segítségével**

A HP All-in-One készülékhez mellékelt Telepítési útmutató részletes útmutatást nyújt a hátsó USB-port és a számítógép USB-kábellel történő csatlakoztatásához.

## **A nyomtatómegosztás használata**

Ha a számítógépe olyan hálózatba van kötve, amelyben az egyik számítógéphez USB-kábellel csatlakozik egy HP All-in-One, akkor a Windows nyomtatómegosztással azt a készüléket is használhatja nyomtatóként.

A HP All-in-One készülékhez közvetlenül csatlakozó számítógép a nyomtató **gazdagépeként** szolgál, a szoftver teljes funkcionalitásával. A többi számítógép – amelyet ekkor **kliensnek** neveznek – csak a nyomtatási funkciókhoz fér hozzá. A többi funkciót a gazdaszámítógépről vagy a HP All-in-One vezérlőpaneljéről hajthatja végre.

#### **Nyomtatómegosztás engedélyezése Windows számítógépen**

➔ További tudnivalókat a számítógéphez mellékelt felhasználói kézikönyvben és a Windows rendszer súgójában olvashat.

#### **Nyomtatómegosztás engedélyezése Mac számítógépen**

- 1. Tegye a következőt a gazda- és a kliensszámítógépen:
	- a. A dokkban kattintson a **Rendszerbeállítások** pontra, vagy az **Apple** menüből válassza a **Rendszerbeállítások** pontot. Megjelenik a **Rendszerbeállítások** ablak.
	- b. Az **Internet és hálózat** területen kattintson a **Megosztás** elemre.
	- c. A **Szolgáltatások** lapon kattintson a **Nyomtatómegosztás** elemre.
- 2. Tegye a következőt a gazdaszámítógépen:
	- a. A dokkban kattintson a **Rendszerbeállítások** pontra, vagy az **Apple** menüből válassza a **Rendszerbeállítások** pontot. Megjelenik a **Rendszerbeállítások** ablak.
	- b. A **Hardver** területen kattintson a **Nyomtatás és fax** lehetőségre.
	- c. Az operációs rendszertől függően tegye az alábbiak valamelyikét:
		- (OS 10.2.8 vagy 10.3.x) A **Nyomtatás** lapon jelölje be a **Nyomtató megosztása más számítógépekkel** négyzetet.
		- (OS 10.4.x) Kattintson a **Megosztás** pontra, jelölje be a jelölje be a **Nyomtató megosztása más számítógépekkel** négyzetet, majd válassza ki a megosztandó nyomtatót.

## <span id="page-15-0"></span>**4 Az eredeti dokumentumok és a papír behelyezése**

A HP All-in-One készülékbe számos különböző típusú és méretű papírt betölthet, így letter vagy A4-es méretű papírt, fotópapírt, írásvetítő-fóliát és borítékot is.

- Eredeti dokumentumok behelyezése
- Papírválasztás a nyomtatáshoz és másoláshoz
- [Papír betöltése](#page-17-0)
- [A papírelakadás elkerülése](#page-21-0)

## **Eredeti dokumentumok behelyezése**

Az eredetit az üvegre helyezve, akár letter vagy A4-es méretben is másolhat, beolvashat.

#### **Eredeti példány üvegre helyezése**

- 1. Emelje fel a HP All-in-One készülék fedelét.
- 2. Helyezze az eredeti példányt nyomtatott oldalával lefelé az üvegre, a bal elülső sarokhoz igazítva.
	- **Tipp** Az eredeti példány üvegre helyezésével kapcsolatban további
	- segítséget nyújtanak az üveglap széle mentén bevésett vezetők.

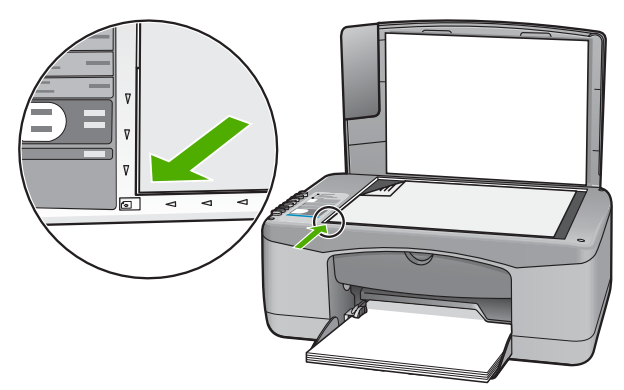

3. Csukja le a fedelet.

### **Papírválasztás a nyomtatáshoz és másoláshoz**

A HP All-in-One készülékbe számos különböző típusú és méretű papírt betölthet. A legjobb minőségű nyomtatás és másolás biztosítása érdekében tekintse át az alábbi javaslatokat. A papírtípus vagy papírméret módosításakor ne felejtse el módosítani az erre vonatkozó beállításokat.

- [Nyomtatáshoz és másoláshoz javasolt papírok](#page-16-0)
- Kerülendő [papírtípusok](#page-16-0)

#### <span id="page-16-0"></span>**Nyomtatáshoz és másoláshoz javasolt papírok**

A HP a legjobb nyomtatási minőség biztosítása érdekében a kifejezetten az adott típusú feladathoz készült HP papírok használatát javasolja. Ha például fényképeket szeretne nyomtatni, akkor HP prémium vagy HP prémium plusz fotópapírt töltsön az adagolótálcára.

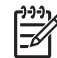

**1. Megjegyzés** A készülék csak a 10 x 15 cm (letéphető füllel), A4, letter és legal (csak az Egyesült Államokban) méretű papírokat támogatja.

**2. Megjegyzés** Szegély nélküli nyomtatáshoz 10 x 15 cm füllel ellátott papírt kell használnia. A HP All-in-One a papír három szélénél egészen a papír széléig nyomtat. Ha a papír negyedik széléről letépi a fület, teljesen szegély nélküli nyomatot kap.

HP papírok és egyéb tartozékok vásárlásához látogassa meg a [www.hp.com/learn/](http://www.hp.com/learn/suresupply) [suresupply](http://www.hp.com/learn/suresupply) weboldalt. Kérésre válasszon országot/térséget, a kérdések segítségével válassza ki a terméket, majd kattintson az oldal valamelyik vásárlással kapcsolatos hivatkozására.

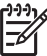

**Megjegyzés** A HP webhelyének ez a része egyelőre csak angol nyelven érhető el.

#### **Kerülendő papírtípusok**

Túl vékony vagy túl vastag, simított vagy könnyen nyújtható papír használatakor a papír elakadhat. Egyenetlen felületű vagy olyan papír használata, amely nem szívja be a tintát, a nyomtatott képek elmosódását, szétfolyását vagy nem megfelelő kitöltését eredményezheti.

#### **A nyomtatási és másolási feladatoknál nem használható papírtípusok**

- Bármely, a Műszaki előírások fejezetben nem felsorolt papírméret. További információk itt olvashatók: Mű[szaki információk.](#page-63-0)
- Kivágott vagy perforált papírok (hacsak azokat nem kifejezetten HP tintasugaras termékekhez tervezték).
- Szövet-alapanyagú hordozók, mint például a vászon. Előfordulhat, hogy az ilyen hordozókra történő nyomtatás nem lesz egyenletes, és a tinta elfolyik.
- Túlságosan sima, fényes vagy bevont felületű papírok, melyeket nem a HP All-in-One készülékhez terveztek. Ezek elakadhatnak a HP All-in-One készülékben, illetve a tinta lepereghet a felületükről.
- Többpéldányos nyomtatványok (például a két-, illetve hárompéldányos űrlapok). Ezek összegyűrődhetnek vagy elakadhatnak, illetve a tinta könnyebben elmaszatolódik rajtuk.
- Borítékok, amelyeken kapcsok vagy nyílások vannak. Ezek beszorulhatnak a görgők közé, és papírelakadást okozhatnak.
- Szalagcímpapír.
- 10 x 15 cm méretű fotópapír letéphető fül nélkül.

#### <span id="page-17-0"></span>**Másolás esetén kerülendő további papírtípusok**

- Borítékok.
- Írásvetítő-fóliák a HP prémium tintasugaras írásvetítő-fólia és a HP prémium plusz tintasugaras írásvetítő-fólia kivételével.
- Rávasalható matricák.
- Üdvözlőkártya-papírok.

## **Papír betöltése**

Ez a rész ismerteti, hogyan kell betölteni a HP All-in-One készülékbe a különböző típusú és méretű papírokat a másoláshoz és a nyomtatáshoz.

**Tipp** Megakadályozhatja a papír szakadását, gyűrődését és egyéb

- deformációját, ha azt visszazárható tasakban tárolja. Nem megfelelő tároláskor a papír a hőmérséklet és a páratartalom jelentős változása miatt deformálódhat, és emiatt a HP All-in-One készülékben sem működik jól.
- Teljes méretű papír betöltése
- [10 x 15 cm \(4 x 6 hüvelyk\) méret](#page-18-0)ű fotópapír betöltése
- [Borítékok betöltése](#page-19-0)
- [Más típusú papírok betöltése](#page-20-0)

#### **Teljes méretű papír betöltése**

A HP All-in-One készülék adagolótálcájába számos különböző típusú letter vagy A4 es méretű papírt tölthet be.

#### **Teljes méretű papír betöltése**

1. A papírszélesség-beállító csúszkát húzza ki a tálca széléig.

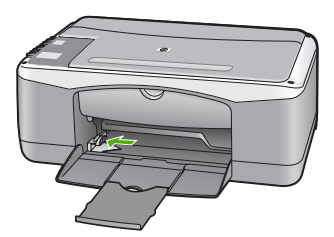

- 2. Vízszintes felületen igazítsa el a papírköteg széleit, majd ellenőrizze a következőket:
	- Nem poros a papír, és nincs elszakadva, szegélyei nincsenek meggyűrődve.
	- Minden papír azonos méretű és típusú.
- 3. A rövidebb oldalával és a nyomtatandó oldallal lefelé csúsztassa be a köteget az adagolótálcába. A köteget ütközésig tolja be.

#### <span id="page-18-0"></span>4. fejezet

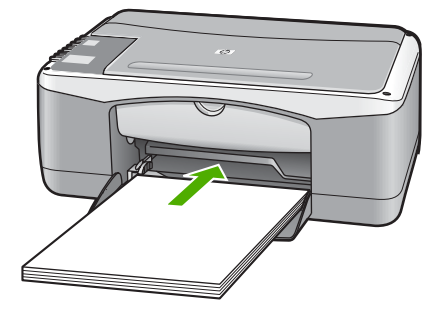

**Vigyázat!** Győződjön meg róla, hogy a papír adagolótálcába helyezésekor a HP All-in-One készülék nyugalmi helyzetben van, és már nem ad hangot. Ha ilyenkor a HP All-in-One éppen a nyomtatópatronokat használja, vagy valamilyen más feladatot hajt végre, a papír nem mindig a megfelelő helyen áll meg. A papír esetleg túlságosan előre lett tolva, és

ezért a HP All-in-One üres lapokat ad ki.

**T Tipp** Ha a papíron fejléc van, az kerüljön előre, nyomtatott oldalával lefelé. A teljes méretű és a fejléces papírok betöltésével kapcsolatban további segítséget nyújt az adagolótálcába vésett ábra.

4. Tolja a papírszélesség-beállítót befelé ütközésig, egészen a papír széléig. Ne tegyen be túl sok papírt: a köteg teljesen simuljon az adagolótálcába, és ne legyen magasabb a papírszélesség-beállító tetejénél.

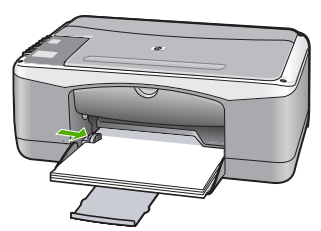

5. Hajtsa ki a tálca hosszabbítóját.

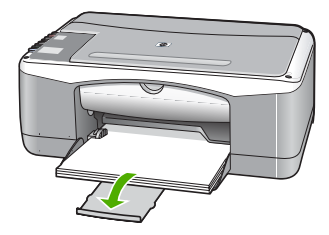

#### **10 x 15 cm (4 x 6 hüvelyk) méretű fotópapír betöltése**

10 x 15 cm méretű fotópapírt tud betölteni a HP All-in-One adagolótálcájába. A lehető legjobb eredmény érdekében használjon 10 x 15 cm méretű HP prémium plusz fotópapírt vagy HP prémium fotópapírt letéphető füllel.

<span id="page-19-0"></span>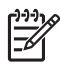

**Megjegyzés** Keret nélküli nyomtatáshoz a HP All-in-One csak a 10 x 15 cm méretű, letéphető füllel ellátott papírra történő nyomtatást támogatja.

**Tipp** Megakadályozhatja a papír szakadását, gyűrődését és egyéb

deformációját, ha azt visszazárható tasakban tárolja. Nem megfelelő tároláskor a papír a hőmérséklet és a páratartalom jelentős változása miatt

deformálódhat, és emiatt a HP All-in-One készülékben sem működik jól.

#### **10 x 15 cm méretű, letéphető füllel rendelkező fotópapír betöltése az adagolótálcába**

- 1. Vegye ki az összes papírt a kimeneti tálcából.
- 2. A rövidebb oldalával és a nyomtatandó oldallal lefelé csúsztassa be a fotópapír köteget az adagolótálca jobb oldalába. A köteget ütközésig tolja be. Úgy töltse be a fotópapírt, hogy a letéphető fülek Ön felé nézzenek.

**Tipp** A kisméretű fotópapírok betöltésekor további segítséget nyújtanak az adagolótálcába vésett, a fotópapírok betöltésére vonatkozó vezetők.

3. Tolja a papírszélesség-beállítót befelé ütközésig, egészen a papír széléig. Ne tegyen be túl sok papírt: a köteg teljesen simuljon az adagolótálcába, és ne legyen magasabb a papírszélesség-beállító tetejénél.

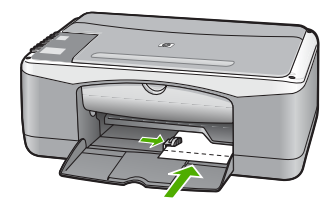

A legjobb eredmény eléréséhez a másolás vagy nyomtatás előtt állítsa be a papírméretet és a papírtípust.

#### **Borítékok betöltése**

A HP All-in-One adagolótálcájába egy vagy több borítékot helyezhet. Ne használjon fényes vagy domború mintás borítékot, vagy olyat, amelyen kapcsok vagy ablakok vannak.

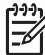

**Megjegyzés** A borítékra nyomtatáshoz olvassa el a szövegszerkesztő program súgójában a szövegformázásokkal kapcsolatos tudnivalókat. A legjobb eredmény elérése érdekében vegyen számításba egy válaszcímhez tartozó címkét a borítékokon.

#### **Borítékok betöltése**

- 1. Vegye ki az összes papírt a kimeneti tálcából.
- 2. Helyezzen egy vagy több borítékot az adagolótálca jobb oldalára úgy, hogy a borítékok nyitható oldala felfelé és balra nézzen. Csúsztassa be a borítékköteget ütközésig.
- **Tipp** A borítékok betöltésével kapcsolatban további segítséget nyújt az
- <span id="page-20-0"></span> $\frac{1}{2}$ <sup>2</sup> adagolótálcába vésett ábra.
- 3. Tolja a papírszélesség-beállítót befelé ütközésig, egészen a borítékköteg széléig. Ne töltse túl az adagolótálcát: a borítékköteg teljesen simuljon az adagolótálcába, és ne legyen magasabb a papírszélesség-beállító tetejénél.

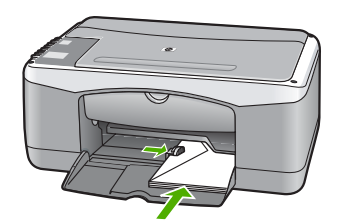

#### **Más típusú papírok betöltése**

Az alábbi papírtípusok helyes betöltésére különösen nagy figyelmet kell fordítani.

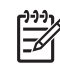

**Megjegyzés** Nem minden papírméret és papírtípus esetén használható a HP All-in-One készülék összes funkciója. Egyes papírméretek és papírtípusok csak akkor használhatók, ha a nyomtatási feladatot valamely szoftveralkalmazás **Nyomtatás** párbeszédpaneljéből indítja. Másolásra ezek a papírok nem használhatók. A táblázatban megjelöltük a csak számítógépes alkalmazásból indított feladathoz használható papírokat.

#### **HP prémium tintasugaras írásvetítő-fólia és HP prémium plusz tintasugaras írásvetítő-fólia**

→ Úgy helyezze be a fóliát, hogy a fehér sáv a nyilakkal és a HP emblémával fölül és belül legyenek.

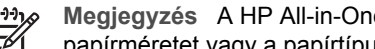

**Megjegyzés** A HP All-in-One nem képes automatikusan felismeri a papírméretet vagy a papírtípust. Írásvetítő fóliára történő nyomtatás és másolás megkezdése előtt a legjobb eredmény érdekében a papírtípust állítsa írásvetítő fóliára.

#### **HP rávasalható matrica (csak nyomtatás céljára)**

1. Használat előtt teljesen simítsa ki a matricát; soha ne töltsön be feltekeredett matricát.

**Tipp** A felpöndörödés megelőzése érdekében a felhasználásukig eredeti, lezárt csomagjukban tárolja a nyomómintákat.

2. A matrica hátoldalán keresse meg a kék sávot, majd kézzel, laponként töltse be a matricát nyomtatási oldalával lefelé (a kék sáv legyen fölül).

#### <span id="page-21-0"></span>**HP üdvözlőlapok, HP fotó üdvözlőlapok vagy HP texturált üdvözlőlapok (csak nyomtatás céljára)**

→ Helyezzen be egy kis köteg HP üdvözlőkártya-papírt az adagolótálcába nyomtatandó oldalával lefelé, a köteget ütközésig tolja be.

**Tipp** Ellenőrizze, hogy az a rész került-e először behelyezésre az

ada adagolótálcába (nyomtatandó oldalával lefelé), melyre nyomtatni akar.<br>  $\frac{1}{2}$  adagolótálcába (nyomtatandó oldalával lefelé), melyre nyomtatni akar.

#### **HP tintasugaras címkék (csak nyomtatás céljára)**

- 1. Mindig letter vagy A4 méretű címkeíveket használjon, amelyeket HP tintasugaras termékekhez terveztek (például HP tintasugaras címkék), és ellenőrizze, hogy a címkék két évesnél nem régebbiek-e. A régebbi lapok címkéi leválhatnak, miközben a lap áthalad a HP All-in-One készüléken, és papírelakadást okozhatnak.
- 2. A címkeíveket átpörgetve ellenőrizze, hogy azok nem ragadtak-e össze.
- 3. Helyezzen egy köteg címkelapot a papírtálcába egy teljes méretű sima papírlap tetejére, címkés oldalával lefelé. Ne egyenként helyezze be a címkeíveket!

A legjobb eredmény eléréséhez a másolás vagy nyomtatás előtt állítsa be a papírméretet és a papírtípust.

## **A papírelakadás elkerülése**

A papírelakadás elkerülése érdekében tartsa be az alábbi szabályokat.

- Rendszeresen ürítse a kimeneti tálcát.
- A papír szakadását, gyűrődését és egyéb deformációját elkerülheti, ha a használaton kívüli papírt visszazárható tasakban tárolja.
- Ügyeljen arra, hogy az adagolótálcába tett papírok simák legyenek, a széleik ne legyenek meggyűrődve vagy beszakadva.
- Egyszerre mindig csak azonos típusú és méretű papírt tegyen az adagolótálcába.
- Minden papírtípushoz és papírmérethez gondosan állítsa be az adagolótálca papírvezetőit. A papírszélesség-beállító ne hajlítsa meg az adagolótálcában található papírt.
- Ne tolja túlságosan előre a papírt az adagolótálcában.
- Mindig a HP All-in-One készülékhez javasolt papírtípust használjon.

4. fejezet

# <span id="page-23-0"></span>**5 Nyomtatás a számítógépről**

A HP All-in-One készülék bármely, a nyomtatást lehetővé tevő alkalmazással használható. A készülékkel feladatok széles körét nyomtathatja ki, például szegély nélküli képeket, hírleveleket, üdvözlőkártyákat, vasalható nyomómintákat és posztereket.

- Nyomtatás szoftveralkalmazásból
- [A nyomtatási feladat leállítása](#page-24-0)

## **Nyomtatás szoftveralkalmazásból**

A legtöbb nyomtatási beállítást automatikusan kezeli az az alkalmazás, amelyből nyomtat, illetve a HP ColorSmart technológia. A beállításokat csak akkor kell kézzel módosítani, ha más nyomtatási minőségbeállítást használ, különleges típusú papírra vagy írásvetítő fóliára nyomtat, vagy ha különleges szolgáltatásokat vesz igénybe.

A számítógépről való nyomtatással kapcsolatos további tudnivalókért lásd a HP All-in-One képernyőjén megjelenő Súgó funkciót.

#### **Nyomtatás számítógépes alkalmazásból (Windows)**

- 1. Győződjön meg arról, hogy van papír betöltve az adagolótálcába.
- 2. Az alkalmazás **Fájl** menüjében kattintson a **Nyomtatás** parancsra.
- 3. Győződjön meg arról, hogy a HP All-in-One a kijelölt nyomtató.
- 4. Ha módosítania kell a beállításokat, kattintson a **Tulajdonságok** párbeszédpanelt megnyitó gombra. Az alkalmazástól függően ez a gomb lehet a **Tulajdonságok**, a **Beállítások**, a **Nyomtatóbeállítások** a **Nyomtató**, vagy a **Beállítások**.
- 5. A különbözõ lapokon lévõ lehetõségek használatával adja meg a nyomtatási munkára vonatkozó beállításokat.
- 6. A **Tulajdonságok** párbeszédpanel bezárásához kattintson az **OK** gombra.
- 7. A nyomtatás elindításához kattintson a **Nyomtatás** vagy az **OK** gombra.

#### **Nyomtatás számítógépes alkalmazásból (Mac)**

- 1. Győződjön meg arról, hogy van papír betöltve az adagolótálcába.
- 2. A szoftveralkalmazás **Fájl** menüjében válassza az **Oldalbeállítás** elemet.
- 3. Győződjön meg arról, hogy a HP All-in-One a kijelölt nyomtató.
- 4. Adja meg az oldal beállításait:
	- Válasszon papírméretet.
	- Adja meg a tájolást.
	- Adja meg a méretezést.
- 5. Kattintson az **OK** gombra.
- 6. A szoftveralkalmazás **Fájl** menüjében válassza a **Nyomtatás** parancsot. Megnyílik a **Nyomtatás** párbeszédpanel, felül a **Másolatok és oldalak** lappal.
- 7. Az előreugró menüben a feladatnak megfelelően módosíthatja az egyes opciók nyomtatási beállításait.
- 8. A nyomtatás elindításához kattintson a **Nyomtatás** gombra.

## <span id="page-24-0"></span>**A nyomtatási feladat leállítása**

Bár a nyomtatási feladat a HP All-in-One készülékről és a számítógépről is leállítható, a hibák elkerülése érdekében a HP ajánlja a HP All-in-One készüléken történő leállítást.

#### **Nyomtatási feladat leállítása a HP All-in-One készüléken**

➔ A vezérlőpanelen nyomja meg a **Visszavonás** gombot. Ha a nyomtatás nem állt le, nyomja meg újra a **Visszavonás** gombot. A nyomtatás törlése pár percig is eltarthat.

## <span id="page-25-0"></span>**6 A másolási szolgáltatások használata**

A HP All-in-One segítségével kiváló minőségű színes és fekete-fehér másolatokat készíthet számos papírtípusra. Az eredeti példány méretének növelésével vagy csökkentésével a képet adott papírmérethez igazíthatja, beállíthatja a másolási minőséget, valamint kiváló minőségű fényképmásolatokat készíthet, beleértve a szegély nélküli fényképeket is.

- Másolat készítése
- A másolópapír típusának beállítása
- Több másolat készítése ugyanarról az eredetiről
- [A másolás leállítása](#page-26-0)

### **Másolat készítése**

A vezérlőpanel segítségével minőségi másolatokat készíthet.

#### **Másolatok készítése a vezérlőpanel segítségével**

- 1. Győződjön meg arról, hogy van papír betöltve az adagolótálcába.
- 2. Helyezze az eredeti példányt nyomtatott oldalával lefelé az üvegre, a bal elülső sarokhoz igazítva.
- 3. Nyomja meg a **Másolás indítása Fekete** gombot.

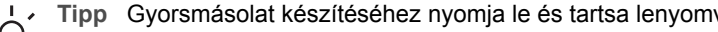

**Tice** Tipp Gyorsmásolat készítéséhez nyomja le és tartsa lenyomva a<br>TQT Lapolvasás gombot, miközben lenvomia a Másolás indítésse E **Lapolvasás** gombot, miközben lenyomja a **Másolás indítása – Fekete** vagy a **Másolás indítása – Színes** gombok valamelyikét.

## **A másolópapír típusának beállítása**

Másoláshoz a papírtípus **Sima** vagy **Fotó** értékre állítható.

#### **Papírtípus beállítása a másolatokhoz**

- 1. Győződjön meg arról, hogy van papír betöltve az adagolótálcába.
- 2. Helyezze az eredeti példányt nyomtatott oldalával lefelé az üvegre, a bal elülső sarokhoz igazítva.
- 3. Nyomja meg a **Sima papír** vagy a **Fotópapír** gombot. A fotópapírra történő másolás automatikusan a Kiváló minőségben történik. A sima papírra történő másolás automatikusan a Normál minőségben történik.
- 4. Nyomja meg a **Másolás indítása Fekete** vagy a **Másolás indítása Színes** gombot.

## **Több másolat készítése ugyanarról az eredetiről**

A példányszámot a vezérlőpanelről vagy a HP All-in-One készülékkel telepített szoftverből lehet beállítani.

#### <span id="page-26-0"></span>**Több példányban végzett másolás a vezérlőpanelen**

- 1. Győződjön meg arról, hogy van papír betöltve az adagolótálcába.
- 2. Helyezze az eredeti példányt nyomtatott oldalával lefelé az üvegre, a bal elülső sarokhoz igazítva.
- 3. A példányszám növeléséhez (legfeljebb 9) nyomja meg a **Példányszám** gombot.

**Tipp** 9-nél nagyobb példányszámot a HP All-in-One készülékkel

- $\frac{1}{2} \sum_{n=1}^{\infty}$  telepített szoftverben tud beállítani.
- 4. Nyomja meg a **Másolás indítása Fekete** vagy a **Másolás indítása Színes** gombot.

A példában a HP All-in-One hat másolatot készít az eredeti 10 x 15 cm méretű fényképről.

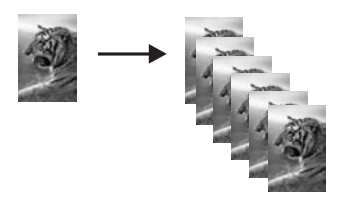

## **A másolás leállítása**

#### **A másolás leállítása**

➔ A vezérlőpanelen nyomja meg a **Visszavonás** gombot.

## <span id="page-27-0"></span>**7 A lapolvasási funkciók használata**

A lapolvasás az az eljárás, amelynek során szöveget és képet alakítunk át elektronikus formátumba számítógépes felhasználás céljából. A HP All-in-One készülékkel szinte bármit beolvashat (fényképeket, folyóirat cikkeket, szöveges dokumentumokat).

A HP All-in-One lapolvasási funkciói a következőkre használhatók:

- Egy újságcikk szövegét beolvashatja, átviheti a szövegszerkesztőbe, és ott belefoglalhatja saját jelentésébe.
- Névjegyek és prospektusok készítéséhez beolvashatja a vállalat emblémáját, és felhasználhatja a kiadványszerkesztő programban.
- Kedvenc képeit beolvasva e-mail üzenetben küldhet fényképeket barátainak és rokonainak.
- Fényképes leltárt készíthet otthonáról vagy irodájáról.
- Elektronikus albumban archiválhatja értékes fényképeit.
- Kép beolvasása
- [Lapolvasás leállítása](#page-28-0)

### **Kép beolvasása**

Lapolvasást a számítógépről vagy a HP All-in-One készülékről kezdeményezhet. Ez a rész csak a HP All-in-One készülék vezérlőpaneljéről történő beolvasást ismerteti.

A lapolvasási funkciók csak a HP All-in-One készülékhez csatlakoztatott, bekapcsolt számítógéppel használhatók. A lapolvasás előtt a HP Photosmart Windows vagy a HP Photosmart Mac szoftvert telepíteni kell a számítógépre, és el kell indítani.

- Windows rendszeren a szoftver futását a **HP Digital Imaging Monitor** ikon megjelenése jelzi a tálca jobb oldalán, az óra mellett.
	- **Megjegyzés** Ha bezárja a Windows tálcán található **HP Digital Imaging Monitor** ikont, a HP All-in-One egyes lapolvasási funkciói nem fognak működni. Ebben az esetben a számítógép újraindításával vagy a HP Photosmart szoftver elindításával állíthatja vissza a teljes körű lapolvasási szolgáltatást.
- Macintosh rendszerben a szoftver folyamatosan fut.
- **Tipp** Képek, beleértve a panorámaképek beolvasásához használhatja a HP Photosmart szoftvert (Windows) vagy a HP Photosmart Mac szoftvert (Mac). Ezen szoftverekkel szerkesztheti, sőt még meg is oszthatja beolvasott képeit. További tudnivalókat a HP All-in-One készülék képernyőn megjelenő súgójában olvashat.

#### <span id="page-28-0"></span>**Beolvasás számítógépre**

- 1. Helyezze az eredeti példányt nyomtatott oldalával lefelé az üvegre, a bal elülső sarokhoz igazítva.
- 2. Nyomja meg a **Lapolvasás** gombot. A beolvasott anyag előnézeti képe jelenik meg a számítógépen, ahol az szerkeszthető.
- 3. Szerkessze tetszőlegesen az előnézeti képet, majd befejezéskor kattintson az **Elfogadás** gombra.

## **Lapolvasás leállítása**

#### **A lapolvasás leállítása**

➔ A kezelőpanelen nyomja meg a **Visszavonás** gombot.

# <span id="page-29-0"></span>**8 A HP All-in-One karbantartása**

A HP All-in-One készülék csak csekély karbantartást igényel. Időnként meg kell tisztítani az üveget és a fedél belső oldalát, hogy a másolás és a beolvasás hibamentesen működjön. Ugyanígy megfelelő időnként ki kell cserélni, be kell igazítani vagy meg kell tisztítani a nyomtatópatronokat. Ez a fejezet segítséget nyújt a HP All-in-One "legjobb formájának" fenntartásához. Az alábbi egyszerű karbantartási lépéseket szükség szerint hajtsa végre.

- A HP All-in-One készülék tisztítása
- [Önteszt-jelentés nyomtatása](#page-30-0)
- [A nyomtatópatronok kezelése](#page-31-0)

## **A HP All-in-One készülék tisztítása**

A másolatok és beolvasott dokumentumok tisztaságának biztosítása érdekében időnként meg kell tisztítani az üveget és a fedél belső oldalát. Szükség lehet a HP Allin-One készülék külsejének portalanítására is.

- A külső felület tisztítása
- Az üveg tisztítása
- A fedél belső [oldalának tisztítása](#page-30-0)

#### **A külső felület tisztítása**

Puha ruhával vagy enyhén nedves szivaccsal távolítsa el a port és a foltokat a készülék külsejéről. A HP All-in-One készülék belsejét nem kell megtisztítani. Ügyeljen arra, hogy ne kerüljön folyadék sem a HP All-in-One készülék vezérlőpaneljére, sem a készülék belsejébe.

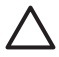

**Vigyázat!** Ne használjon alkoholt vagy alkohol alapú tisztítószereket, így elkerülheti a HP All-in-One külsejének rongálódását.

#### **Az üveg tisztítása**

Az üvegre kerülő ujjlenyomatok, foltok, hajszálak és por hátrányosan befolyásolják a készülék teljesítményét és bizonyos szolgáltatások pontosságát.

#### **Az üveg tisztítása**

- 1. Kapcsolja ki a HP All-in-One készüléket, húzza ki a tápkábelt, és nyissa fel a fedelet.
- 2. Tisztítsa meg az üveget karcolásmentes tisztítószerrel enyhén megnedvesített, puha ruhával vagy szivaccsal.

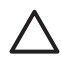

**Vigyázat!** Az üveg tisztításához ne használjon súrolószert, acetont, benzint vagy szén-tetrakloridot, mert ezek károsíthatják azt. A tisztítófolyadékot ne öntse vagy ne permetezze közvetlenül az üvegre. A folyadék beszivároghat az üveg alá, és károsíthatja a készüléket.

- <span id="page-30-0"></span>3. A cseppmentes száradás érdekében szarvasbőr vagy itatóspapír segítségével törölje szárazra az üveget.
- 4. Dugja vissza a tápkábelt, majd kapcsolja be a HP All-in-One készüléket.

#### **A fedél belső oldalának tisztítása**

A HP All-in-One készülék fedelének belső oldalán a fehér dokumentumtartón kisebb szennyeződések rakódhatnak le.

#### **A fedél belső oldalának tisztítása**

- 1. Kapcsolja ki a HP All-in-One készüléket, húzza ki a tápkábelt, és nyissa fel a fedelet.
- 2. Lágy szappanos, meleg vízzel enyhén megnedvesített, puha ruhával vagy szivaccsal tisztítsa meg a dokumentumtartót. Óvatos törlő mozdulatokkal távolítsa el a lerakódást a fedél belsejéről. Ne dörzsölje a fedél belsejét.
- 3. Bőrdarabbal vagy puha ruhával törölje szárazra a felületet.

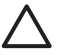

**Vigyázat!** Ne használjon papír-alapú törlőkendőt, mert megkarcolhatja a fedél belsejét.

4. Ha további tisztításra van szükség, ismételje meg a fenti eljárást izopropilalkohollal, majd nedves ruhával alaposan törölje le az alkoholt a fedél belsejéről.

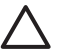

**Vigyázat!** Ügyeljen rá, hogy ne öntsön alkoholt a HP All-in-One üvegére vagy belső részeire, mivel az kárt tehet a készülékben.

5. Dugja vissza a tápkábelt, majd kapcsolja be a HP All-in-One készüléket.

## **Önteszt-jelentés nyomtatása**

Ha gondjai vannak a nyomtatással, a nyomtatópatronok cseréje előtt nyomtasson önteszt-jelentést. Ez a jelentés hasznos információkkal szolgák a készülék számos jellemzőjéről, beleértve a nyomtatópatronokat.

#### **Önteszt-jelentés nyomtatása**

- 1. Tegyen letter vagy A4 méretű nem használt, sima fehér papírt az adagolótálcába.
- 2. Nyomja le, s tartsa lenyomva a **Visszavonás** gombot, majd nyomja le a **Másolás indítása – Színes** gombot.

A HP All-in-One kinyomtatja az önteszt-jelentést, amely utalhat a nyomtatási probléma okára. Az alábbiakban egy példa látható a jelentés tintateszt területére.

<span id="page-31-0"></span>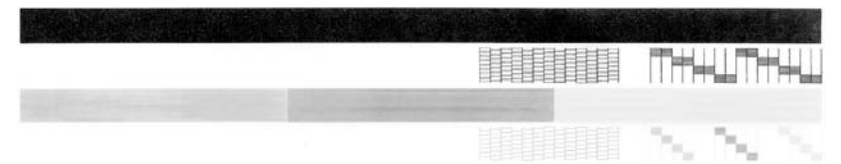

- 3. Győződjön meg róla, hogy a tesztminták teljes rácsot mutatnak, és a vastag színes vonalak teljesek.
	- Ha a mintázatban pár vonalnál több van megtörve, az a fúvókák problémájára utalhat. Ekkor érdemes megtisztítani a nyomtatópatronokat.
	- Ha a fekete vonal hiányzik, halvány, sávos, vagy vonalakat mutat, az a jobb oldali nyílásban lévő fekete nyomtatópatron problémájára utalhat.
	- Ha a többi színes vonal bármelyike hiányzik, halvány, sávos, vagy vonalakat mutat, az a bal oldali nyílásban lévő háromszínű nyomtatópatron problémájára utalhat.

## **A nyomtatópatronok kezelése**

A HP All-in-One lehető legjobb nyomtatási minőségének biztosítása érdekében el kell végezni néhány egyszerű karbantartási műveletet. Ez a rész útmutatást nyújt a nyomtatópatronok kezeléséhez, valamint utasításokat a nyomtatópatronok cseréjére, beigazítására és tisztítására vonatkozóan.

Ha az Ellenőrizze a patront jelzőfény világít, szükség lehet a nyomtatópatronok ellenőrzésére is. Ez jelentheti azt, hogy a nyomtatópatronok nem megfelelően lettek behelyezve vagy hiányoznak, a műanyag szalag nem lett eltávolítva a nyomtatópatronokról, a nyomtatópatronokból kifogyott a tinta, vagy a nyomtatópatron elakadt.

- Nyomtatópatronok kezelése
- [Nyomtatópatronok cseréje](#page-32-0)
- [Nyomtatópatronok beigazítása](#page-35-0)
- [Nyomtatópatronok tisztítása](#page-36-0)
- [A nyomtatópatron érintkez](#page-37-0)őinek tisztítása

#### **Nyomtatópatronok kezelése**

Nyomtatópatron cseréje vagy tisztítása előtt ismernie kell az alkatrészek nevét, valamint a nyomtatópatronok kezelési módját.

<span id="page-32-0"></span>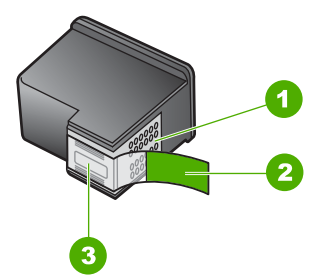

- 1 Rézszínű érintkezők
- 2 Műanyag szalag rózsaszín letépőfüllel (behelyezés előtt el kell távolítani)
- 3 Festékfúvókák a szalag alatt

Vegye kézbe a nyomtatópatront a fekete műanyag oldalainál fogva úgy, hogy a címke felfelé nézzen. Ne érintse meg a rézszínű érintkezőket és a festékfúvókákat.

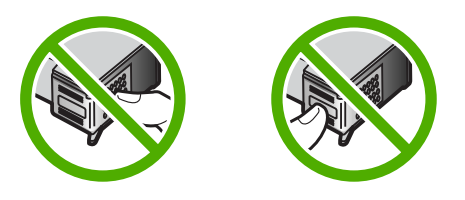

**Megjegyzés** A nyomtatópatronokat körültekintéssel kezelje. A patronok leejtése vagy ütődése átmeneti nyomtatási problémákat, sőt végleges károsodást is okozhat.

#### **Nyomtatópatronok cseréje**

Hajtsa végre a következő utasításokat, ha a tintaszint alacsony.

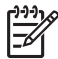

**Megjegyzés** Ha alacsony a tintaszint a nyomtatópatronban, megjelenik egy üzenet a számítógép képernyőjén. A tintaszintet ellenőrizheti a HP All-in-One készülékkel telepített szoftver segítségével is.

Amikor alacsony tintaszintre figyelmeztető üzenetet kap, győződjön meg róla, hogy rendelkezésére áll egy csere nyomtatópatron. Akkor is ki kell cserélni a nyomtatópatronokat, ha halvány a nyomaton a szöveg, vagy ha a nyomtatópatronokkal kapcsolatos minőségi problémát tapasztal.

Ha nyomtatópatront szeretne rendelni a HP All-in-One készülékhez, látogasson el a [www.hp.com/learn/suresupply](http://www.hp.com/learn/suresupply) címre. Kérésre válasszon országot/térséget, a kérdések segítségével válassza ki a terméket, és kattintson az oldal valamelyik vásárlási hivatkozására.

A nyomtatópatronok számait ezen kézikönyv hátlapján találhatja meg.

#### **Nyomtatópatronok cseréje**

1. Ellenőrizze, hogy a HP All-in-One készülék be van-e kapcsolva.

**Vigyázat!** Ha a HP All-in-One készülék ki van kapcsolva, amikor a patrontartó rekeszének fedelét felemelve megközelíti a nyomtatópatronokat, a HP All-in-One nem oldja ki a patronokat a cseréhez. Ha a nyomtatópatronok cseréjükkor nincsenek biztonságos nyugalmi helyzetükben a jobb oldalon, a HP All-in-One megrongálódhat.

2. Nyissa ki a nyomtatópatron ajtaját. A nyomtatópatron a HP All-in-One közepére áll.

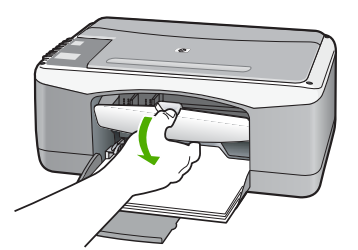

3. Várja meg, amíg a nyomtatópatron nyugalmi helyzetbe kerül, és már nem ad hangot, majd kioldásához óvatosan nyomja le valamelyik patront. Amikor a háromszínű nyomtatópatront cseréli ki, a bal oldali nyílásban lévő patront vegye ki.

Amikor a fekete vagy fotó nyomtatópatront cseréli ki, a jobb oldali nyílásban lévő patront vegye ki.

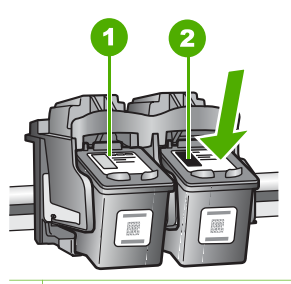

- 1 Nyomtatópatron nyílás a háromszínű nyomtatópatronhoz
- 2 Nyomtatópatron nyílás a fekete és a fotó nyomtatópatronhoz
- 4. A nyomtatópatront maga felé húzva vegye ki a nyílásból.
- 5. Ha a fotó nyomtatópatron behelyezéséhez távolítja el a fekete nyomtatópatront, a fekete nyomtatópatront tárolja a nyomtatópatron-védőben vagy egy légmentesen elzárt tartóban.

Ha azért távolítja el a nyomtatópatront, mert alacsony a tintaszint vagy kifogyott a tinta, gondoskodjon róla, hogy a nyomtatópatron újrahasznosításra kerüljön. Az újrahasznosítási program (HP Inkjet Supplies Recycling Program) számos országban lehetővé teszi az elhasznált nyomtatópatronok ingyenes begyűjtését. További tudnivalókat az alábbi webhelyen olvashat:

[www.hp.com/hpinfo/globalcitizenship/environment/recycle/inkjet.html](http://www.hp.com/hpinfo/globalcitizenship/environment/recycle/inkjet.html)

6. Bontsa ki az új nyomtatópatront, és vigyázva, hogy csak a fekete részt érintse, a rózsaszín füllel óvatosan távolítsa el a műanyag szalagot.

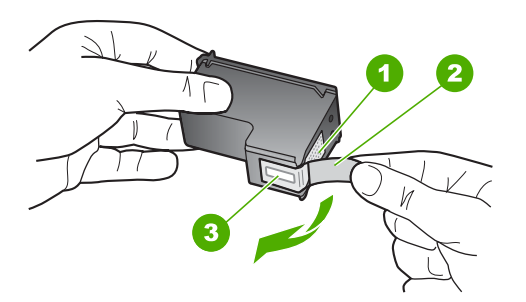

- 1 Rézszínű érintkezők
- 2 Műanyag szalag rózsaszín letépőfüllel (behelyezés előtt el kell távolítani)
- 3 Festékfúvókák a szalag alatt

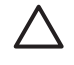

**Vigyázat!** Ne érintse meg a rézszínű érintkezőket és a festékfúvókákat. Ha megérinti ezeket a részeket, az eltömődést, tintahibát és nem megfelelő elektromos csatlakozást eredményez.

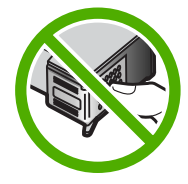

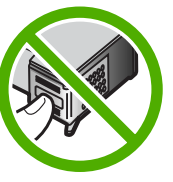

7. Tolja az új nyomtatópatront előre az üres nyílásba. Majd óvatosan tolja a nyomtatópatron felső részét előre, amíg az a helyére nem kattan. Ha háromszínű nyomtatópatront helyez be, csúsztassa azt a bal oldali nyílásba. Ha fekete vagy fotó nyomtatópatront helyez, be csúsztassa azt a jobb oldali nyílásba.

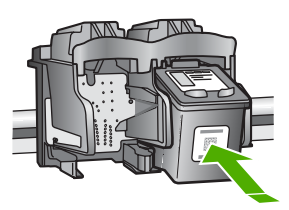

8. Zárja be a nyomtatópatron-ajtót.

<span id="page-35-0"></span>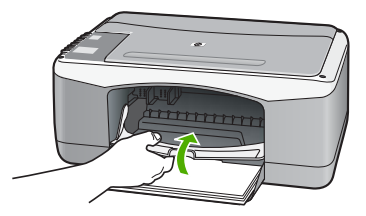

9. Helyezze el a patronigazítási lapot az üveg bal elülső sarkára úgy, hogy a lap felső része balra nézzen.

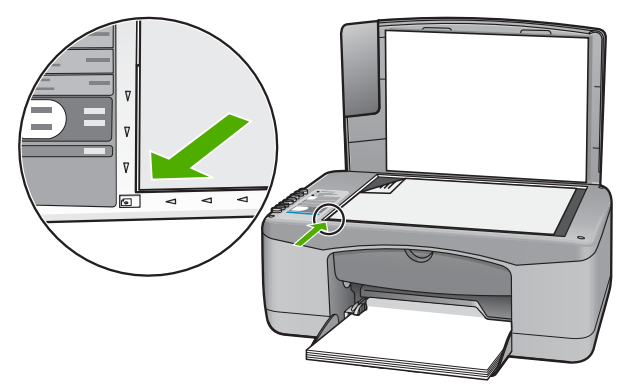

10. Nyomja meg a **Lapolvasás** gombot.

A HP All-in-One készülék beigazítja a nyomtatópatronokat. Használja fel újra, vagy dobja el a nyomtatópatron-igazító lapot.

#### **Nyomtatópatronok beigazítása**

A HP All-in-One figyelmeztet a patronok beigazítására valahányszor új patron behelyezésére vagy a régi cseréjére kerül sor. A nyomtatópatronok beigazítását máskor is végrehajthatja a vezérlőpanelről vagy a HP All-in-One készülékkel együtt telepített szoftver segítségével. A nyomtatópatronok beigazításával biztosítható a megfelelő minőségű nyomtatás.

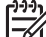

**Megjegyzés** Ha eltávolítása után ugyanazt a nyomtatópatront helyezi vissza, a HP All-in-One nem figyelmeztet a beigazításra. A HP All-in-One készülék emlékezni fog az adott nyomtatópatron beigazítási értékeire, így nem kell újból beigazítania a nyomtatópatront.

#### **Újonnan behelyezett nyomtatópatronok beigazítása**

1. Győződjön meg arról, hogy az adagolótálcában van letter vagy A4 méretű, nem használt, sima fehér papír.

A HP All-in-One készülék kinyomtat egy nyomtatópatron-igazítási lapot.

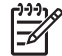

**Megjegyzés** Ha a nyomtatópatronok beigazításakor színes papír van betöltve az adagolótálcába, a beigazítás nem lesz megfelelő. Helyezzen használatlan, sima fehér papírt az adagolótálcába, és próbálkozzon újból a beigazítással.
Ha az igazítás ismét sikertelen, lehet, hogy valamelyik érzékelő vagy nyomtatópatron hibás. Lépjen kapcsolatba a HP terméktámogatással. A következő címen érheti el a terméktámogatást: [www.hp.com/support](http://h20180.www2.hp.com/apps/Nav?h_pagetype=prodhomes&h_lang=hu&h_cc=all&h_product=hpdeskjetf1129388&h_page=hpcom). Ha kérdés jelenik meg, válasszon országot/térséget, és kattintson a **Lépjen kapcsolatba a HP-vel** hivatkozásra. Így a technikai támogatás telefonos elérhetőségével kapcsolatos információkat kap.

- <span id="page-36-0"></span>2. Helyezze el a patronigazítási lapot az üveg bal elülső sarkára úgy, hogy a lap felső része balra nézzen.
- 3. Nyomja meg a **Lapolvasás** gombot.

A HP All-in-One készülék beigazítja a nyomtatópatronokat. Használja fel újra, vagy dobja el a nyomtatópatron-igazító lapot.

#### **Nyomtatópatronok tisztítása**

Akkor használja ezt a funkciót, amikor az önteszt-jelentés csíkokat, fehér vonalakat jelez valamelyik színsávban, vagy ha a szín a nyomtatópatron első behelyezését követően "piszkosnak" tűnik. Szükségtelenül ne tisztítsa a nyomtatópatronokat, ez ugyanis feleslegesen fogyasztja a tintát, és csökkenti a tintafúvókák élettartamát.

#### **A nyomtatópatronok tisztítása a HP Photosmart szoftver segítségével**

- 1. Helyezzen letter, A4 vagy legal méretű, nem használt, sima fehér papírt az adagolótálcába.
- 2. A **HP Szolgáltatóközpont** programban kattintson a **Beállítások**, majd a **Nyomtatási beállítások** pontra, és válassza a **Nyomtató szerszámosládája** parancsot.

**Megjegyzés** A **Nyomtató szerszámosládája** a **Nyomtató tulajdonságai** párbeszédpanelből is megnyitható. A **Nyomtató tulajdonságai** párbeszédpanelen kattintson a **Szolgáltatások** fülre, majd az **Ennek az eszköznek a karbantartása** lehetőségre.

Megjelenik a **Nyomtató szerszámosládája**.

- 3. Kattintson az **Eszközszolgáltatások** pontra.
- 4. Kattintson a **Nyomtatópatronok tisztítása** gombra.
- 5. Kövesse az utasításokat, amíg nem elégedett a nyomtatás minőségével, majd kattintson a **Kész** gombra.

Ha a másolás vagy a nyomtatás minősége a nyomtatópatronok tisztítása után is gyenge, az érintett nyomtatópatronok kicserélése előtt próbálja megtisztítani a nyomtatópatron érintkezőit.

#### **A nyomtatópatronok tisztítása a HP Photosmart Mac szoftver segítségével**

- 1. Helyezzen letter, A4 vagy legal méretű, nem használt, sima fehér papírt az adagolótálcába.
- 2. A HP Photosmart stúdió eszközsorban kattintson az **Eszközök** pontra. Megnyílik a **HP eszközkezelő** ablak.
- 3. Győződjön meg róla, hogy a HP All-in-One funkció ki van jelölve az **Eszközök** előugró menüből.
- 4. A **Tudnivalók és Beállítások** előugró menüből válassza az **Nyomtatókarbantartás** elemet.

Megjelenik a **Select Printer** (Nyomtató kiválasztása) ablak.

<span id="page-37-0"></span>5. Ha megjelenik a **Select Printer** (Nyomtató kiválasztása) párbeszédpanel, jelölje ki a HP All-in-One készüléket, majd kattintson a **Launch Utility** (Segédprogram indítása) gombra.

Megjelenik a **HP Printer Utility** (HP nyomtató segédprogram) ablak.

- 6. Kattintson a **Clean** (Törlés) gombra a **Configuration Settings Panel** (Konfigurációs beállítások panel) panelben.
- 7. Click **Clean**.
- 8. Kövesse az utasításokat, amíg nem elégedett a nyomtatás minőségével, majd zárja be a **HP Printer Utility** (HP nyomtató segédprogram) elemet. Ha a másolás vagy a nyomtatás minősége a nyomtatópatronok tisztítása után is gyenge, az érintett nyomtatópatronok kicserélése előtt próbálja megtisztítani a nyomtatópatron érintkezőit.

#### **A nyomtatópatron érintkezőinek tisztítása**

Ha a nyomtatópatronok beigazítása vagy tisztítása után a számítógép képernyőjén ismételt üzeneteket kap, melyek a nyomtatópatron ellenőrzésére szólítanak fel, illetve villog az Ellenőrizze a patront jelzőfény, tisztítsa meg a nyomtatópatron érintkezőit.

A nyomtatópatron érintkezőinek a tisztítását megelőzően vegye ki a nyomtatópatront, és ellenőrizze, hogy semmi sem fedi be a nyomtatópatron érintkezőit, majd helyezze vissza a nyomtatópatront. Ha továbbra is a nyomtatópatronok ellenőrzésére felszólító üzeneteket kap, akkor tisztítsa meg a nyomtatópatron érintkezőit.

A tisztításhoz a következő eszközökre van szükség:

Száraz, pihementes törlőruha, vagy bármely puha, nem foszló anyag.

**Tipp** A kávéfilterek szöszmentesek, jól használhatók a nyomtatópatronok  $\frac{1}{2} \hat{Q}$  tisztítására.

● Desztillált, szűrt vagy palackozott víz (a csapvíz olyan szennyezőanyagokat tartalmazhat, amelyek károsíthatják a nyomtatópatront).

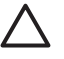

**Vigyázat!** A nyomtatópatron érintkezőinek tisztításához **ne** használjon fémtisztító folyadékot vagy alkoholt. Ezek károsíthatják a nyomtatópatront vagy a HP All-in-One készüléket.

#### **A nyomtatópatron érintkezőinek tisztítása**

- 1. Kapcsolja be a HP All-in-One készüléket, és nyissa fel a nyomtatópatron ajtaját. A nyomtatópatron a HP All-in-One készülék közepére áll be.
- 2. Várja meg, amíg megáll a nyomtatópatron-tartó, és már nem ad hangot, majd húzza ki a tápkábelt a HP All-in-One hátuljából.
- 3. A nyomtatópatron kioldásához óvatosan nyomja le azt, majd emelje ki a nyílásából.

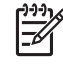

**Megjegyzés** A két nyomtatópatront ne távolítsa el egyszerre. Kizárólag egyesével tisztítsa meg a patronokat. Ne hagyja a nyomtatópatront a HP All-in-One készüléken kívül 30 percnél hosszabb ideig.

4. Vizsgálja meg a patron érintkezőit, hogy nem rakódott-e le rajtuk szennyeződés.

- 5. Mártsa be a törlőruhát a desztillált vízbe, és alaposan csavarja ki.
- 6. A nyomtatópatronokat az oldalainál fogja meg.
- 7. Csak a rézszínű érintkezőket tisztítsa meg. Hagyja körülbelül tíz percig száradni a nyomtatópatronokat.

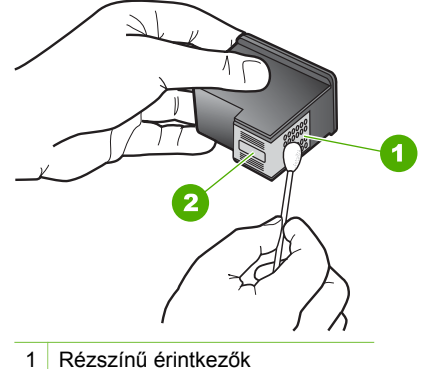

- 
- 2 Tintafúvókák (nem kell tisztítani)
- 8. Csúsztassa vissza a nyomtatópatront a nyílásba. Nyomja előre a nyomtatópatront, amíg az a helyére nem pattan.
- 9. Ha szükséges, a műveletet végezze el a másik nyomtatópatronnal is.
- 10. Óvatosan zárja vissza a nyomtatópatron-ajtót, és csatlakoztassa újra a tápkábelt a HP All-in-One készülékhez.

## **9 Kiegészítők rendelése**

A HP weboldalról on-line rendelhet HP termékeket, például a javasolt HP papírtípusokat és nyomtatópatronokat.

- Papír vagy más média rendelése
- Nyomtatópatronok rendelése
- [Egyéb kellékek rendelése](#page-40-0)

## **Papír vagy más média rendelése**

HP-papírok és olyan kellékek, mint a HP Premium fotópapírok vagy a HP All-in-One papír rendeléséhez keresse fel a következő webhelyet: [www.hp.com/learn/](http://www.hp.com/learn/suresupply) [suresupply.](http://www.hp.com/learn/suresupply) Kérésre válasszon országot/térséget, a kérdések segítségével válassza ki a terméket, és kattintson az oldal valamelyik vásárlási hivatkozására.

## **Nyomtatópatronok rendelése**

A nyomtatópatronok számait ezen kézikönyv hátlapján találhatja meg. A HP All-in-One készülékkel együtt kapott szoftvert is használhatja a nyomtatópatronutánrendelési számok megkeresésére. On-line nyomtatópatron-rendeléshez látogasson el a HP weboldalára. Emellett felveheti a kapcsolatot egy helyi HP értékesítővel, hogy megtudja az ország/térség szerinti nyomtatópatron-utánrendelési számokat a készülékéhez, illetve hogy nyomtatópatronokat vásároljon.

HP papírok és egyéb tartozékok vásárlásához látogassa meg a [www.hp.com/learn/](http://www.hp.com/learn/suresupply) [suresupply](http://www.hp.com/learn/suresupply) weboldalt. Kérésre válasszon országot/térséget, a kérdések segítségével válassza ki a terméket, majd kattintson az oldal valamelyik vásárlással kapcsolatos hivatkozására.

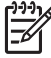

**Megjegyzés** A nyomtatópatronok online rendelése nem minden országban és térségben lehetséges. Ha az Ön országában, illetve térségében nem támogatott, a nyomtatópatron-vásárlás végett lépjen kapcsolatba a helyi HPfogalmazójával.

#### **Nyomtatópatronok rendelése a HP Photosmart szoftveren keresztül**

1. A **HP Szolgáltatóközpont** programban kattintson a **Beállítások**, majd a **Nyomtatási beállítások** pontra, és válassza a **Nyomtató szerszámosládája** parancsot.

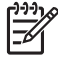

**Megjegyzés** A **Nyomtató szerszámosládája** a **Nyomtató tulajdonságai** párbeszédpanelből is megnyitható. A **Nyomtató tulajdonságai** párbeszédpanelen kattintson a **Szolgáltatások** fülre, majd az **Ennek az eszköznek a karbantartása** lehetőségre.

- 2. Kattintson a **Becsült tintaszint** fülre.
- 3. Kattintson a **Nyomtatópatron-rendelési információ** pontra. Megjelennek a nyomtatópatron-utánrendelési számok.
- 4. Kattintson az **Online rendelés** elemre.

<span id="page-40-0"></span>A HP elküldi a részletes nyomtatóinformációkat, többek között a típusszámot, sorozatszámot és a tintaszinteket egy hivatalos online viszonteladónak. Előre kiválasztva jelennek meg a szükséges kellékek; módosíthatja a mennyiségeket, hozzáadhat vagy elvehet tételeket, majd megvásárolhatja ezeket.

#### **Rendelési szám megtalálása a HP Photosmart Mac szoftverben**

- 1. A HP Photosmart stúdió eszközsorban kattintson az **Eszközök** pontra. Megnyílik a **HP eszközkezelő** ablak.
- 2. Győződjön meg róla, hogy a HP All-in-One funkció ki van jelölve az **Eszközök** előugró menüből.
- 3. A **Tudnivalók és Beállítások** előugró menüből válassza az **Nyomtatókarbantartás** elemet. Megjelenik a **Select Printer** (Nyomtató kiválasztása) ablak.
- 4. Ha a **Nyomtató kiválasztása** párbeszédpanel megjelenik, jelölje ki a HP All-in-One készüléket, majd kattintson a **Segédprogram indítása** gombra. Megjelenik a **HP Printer Utility** (HP nyomtató segédprogram) ablak.
- 5. A **Konfigurációs beállítások** listában kattintson a **Tartozékok**. Megjelennek a nyomtatópatron-utánrendelési számok.
- 6. Ha nyomtatópatronokat szeretne rendelni, a **Konfigurációs beállítások** területen kattintson a **Tartozék állapota** pontra, majd kattintson a **HP tartozékok rendelése** gombra.

## **Egyéb kellékek rendelése**

Egyéb kellékek, például a HP All-in-One szoftver, a Felhasználói kézikönyv, a Telepítési útmutató vagy egyéb, otthon cserélhető alkatrész rendeléséhez hívja az országának illetve térségének megfelelő telefonszámot:

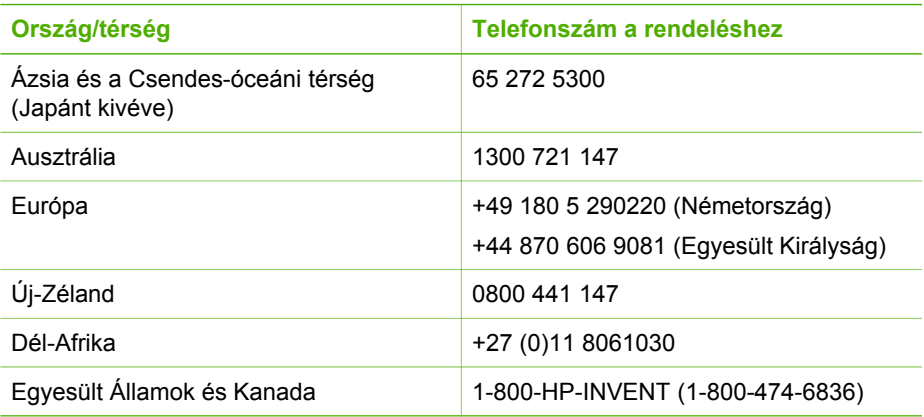

A táblázatban nem felsorolt oszágok ill. térségekben történő kellékrendeléshez keresse fel a következő helet: [www.hp.com/support](http://h20180.www2.hp.com/apps/Nav?h_pagetype=prodhomes&h_lang=hu&h_cc=all&h_product=hpdeskjetf1129388&h_page=hpcom). Ha kérdés jelenik meg, válasszon országot/térséget, és kattintson a **Kapcsolatfelvétel** hivatkozásra. Így a technikai támogatás telefonos elérhetőségével kapcsolatos információkat kap.

## **10 Hibaelhárítási tudnivalók**

Ez a fejezet a HP All-in-One hibaelhárításával kapcsolatos tudnivalókat ismerteti. Részletesen bemutatja a telepítési és a konfigurálási problémák megoldását, és kitér bizonyos üzemeltetési kérdésekre is. A további hibaelhárítási tudnivalókért lásd a szoftverrel kapott, képernyőn megjelenő Súgó funkciót.

Sok problémát az okoz, hogy a HP All-in-One készüléket az előtt csatlakoztatják USBkábellel a számítógéphez, mielőtt telepítenék a HP All-in-One szoftvert a számítógépre. Ha a HP All-in-One készüléket azt megelőzően csatlakoztatta a számítógéphez, hogy a telepítési képernyő arra felkérte volna, az alábbi lépéseket kell követnie:

#### **Általános telepítési problémák hibaelhárítása**

- 1. Húzza ki az USB-kábelt a számítógépből.
- 2. Távolítsa el a szoftvert (ha már telepítette).
- 3. Indítsa újra a számítógépet.
- 4. Kapcsolja ki a HP All-in-One készüléket, várjon egy percet, majd indítsa újra.
- 5. Telepítse újra a HP All-in-One szoftvert.

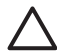

**Vigyázat!** Ne csatlakoztassa az USB-kábelt a számítógéphez, amíg a szoftvertelepítési képernyő nem kéri erre.

További tudnivalók a szoftver eltávolításáról és újratelepítéséről: [A szoftver](#page-48-0) [eltávolítása és újratelepítése](#page-48-0).

A fejezet további témaköreit az alábbi lista ismerteti.

#### **Jelen Felhasználói kézikönyv további hibaelhárítási fejezetei**

- **A telepítéssel kapcsolatos problémák elhárítása**: Tudnivalók a hardver- és szoftvertelepítési problémák elhárításáról.
- **Üzemeltetési hibaelhárítás**: A HP All-in-One funkciói használata során lezajló normál feladatok végrehajtása során esetlegesen fellépő problémákkal kapcsolatos információkat tartalmaz.

A HP All-in-One vagy a HP Photosmart szoftverrel kapcsolatos további hibaelhárítási tudnivalókról egyéb forrásokból is tájékozódhat. Lásd [További tudnivalók](#page-11-0).

Ha nem tudja megoldani a problémát a képernyőn megjelenő súgó vagy a HP webhelyek segítségével, hívja a HP terméktámogatást az országának/térségének megfelelő számon. További információk itt olvashatók: [HP jótállás és támogatás](#page-55-0).

## <span id="page-42-0"></span>**Az Olvass el! fájl megtekintése**

Az Olvass el! fájlban további tájékoztatást talál a rendszerkövetelményekről és az esetleges telepítési problémákról.

- Windows rendszerben kattintson a tálcán a **Start** gombra, mutasson a **Programok** vagy **Minden program**, a **HP**, majd az **Deskjet All-In-One F300 series** pontra, és kattintson a **Readme** (Olvass el!) pontra.
- Macintosh számítógépen az Olvass el! fájlt úgy érheti el, hogy duplán kattint a HP All-in-One szoftver CD-ROM mappájának felső szintjén található ikonra.

## **Üzembe helyezési hibaelhárítás**

Ez a rész a hardverrel és szoftverrel kapcsolatos leggyakoribb telepítési problémák elhárítására szolgáló tippeket tartalmaz.

#### **Hardverbeállítási hibaelhárítás**

Ennek a résznek a segítségével megoldhatja a problémákat, amelyekkel a HP All-in-One hardverének beállítása során találkozhat.

#### **A HP All-in-One nem kapcsol be**

**Ok** A HP All-in-One készülék tápkábele nincs megfelelően csatlakoztatva.

#### **Megoldás**

Ellenőrizze, hogy a tápkábel megfelelően csatlakozik-e a HP All-in-One készülékhez és a hálózati adapterhez. A tápkábelt földelt csatlakozóhoz, túlfeszültség-védelemhez vagy hosszabbítóhoz csatlakoztassa.

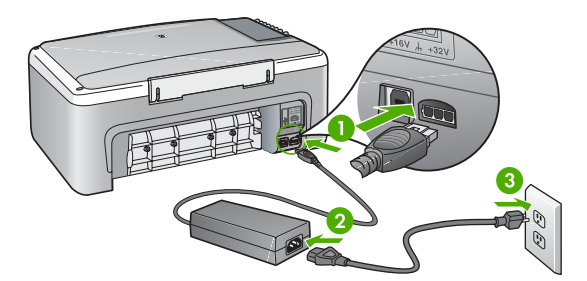

- 1 Tápkábel csatlakozása
- 2 Tápkábel és adapter
- 3 Földelt fali csatlakozó
- Ha hosszabbítót használ, ellenőrizze, hogy az be van-e kapcsolva. Próbálja meg a HP All-in-One készüléket közvetlenül egy földelt fali csatlakozóba dugaszolni.
- Ellenőrizze, hogy a fali csatlakozó működik-e. Dugaszoljon be egy olyan készüléket, amelyikről tudja, hogy működik, és nézze meg, hogy kap-e áramot. Ha nem, akkor a fali aljzattal lehet gond.
- Ha a HP All-in-One készüléket kapcsolóval ellátott tápaljzathoz csatlakoztatta, győződjön meg róla, hogy az aljzat áramellátása be van-e

<span id="page-43-0"></span>kapcsolva. Ha be van kapcsolva, és még mindig nem működik, lehet, hogy a tápalizat hibás.

**Ok** Túl gyorsan nyomta meg a **Be** gombot.

**Megoldás** Előfordulhat, hogy a HP All-in-One nem reagál, ha a **Be** gombot túl gyorsan nyomja meg. Nyomja meg a **Be** gombot. Eltarthat néhány percig, míg a HP All-in-One bekapcsol. Ha eközben ismét megnyomja a **Be** gombot, kikapcsolhatja a készüléket.

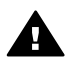

**Figyelem!** Ha a HP All-in-One készülék még mindig nem kapcsol be, akkor lehet, hogy mechanikus hiba áll fenn. Húzza ki a HP All-in-One készülék tápkábelét a csatlakozó aljzatból, és lépjen kapcsolatba a HPvel. Látogasson el a következő címre:

[www.hp.com/support](http://h20180.www2.hp.com/apps/Nav?h_pagetype=prodhomes&h_lang=hu&h_cc=all&h_product=hpdeskjetf1129388&h_page=hpcom)

Ha erre felszólítást kap, válasszon országot/térséget, majd a **Kapcsolatfelvétel** pontra kattintva tájékoztatást kaphat a telefonos technikai támogatásról.

#### **Csatlakoztattam az USB-kábelt, de problémák léptek fel a HP All-in-One készülék számítógéppel való használatában**

**Megoldás** Mielőtt csatlakoztatná az USB-kábelt, először a HP All-in-One készülékkel együtt szállított szoftvert kell telepíteni. A telepítés során ne csatlakoztassa az USB-kábelt, amíg a képernyőn megjelenő utasítások azt nem kérik. Ha az USB-kábelt idő előtt csatlakoztatja, az hibákat okozhat.

A szoftver telepítése után könnyen létrehozhatja a számítógép és a HP All-in-One készülék közötti USB-kapcsolatot. Csatlakoztassa az USB-kábel egyik végét a számítógép, a másikat pedig a HP All-in-One hátuljához. A számítógép tetszőleges USB-portjához csatlakozhat.

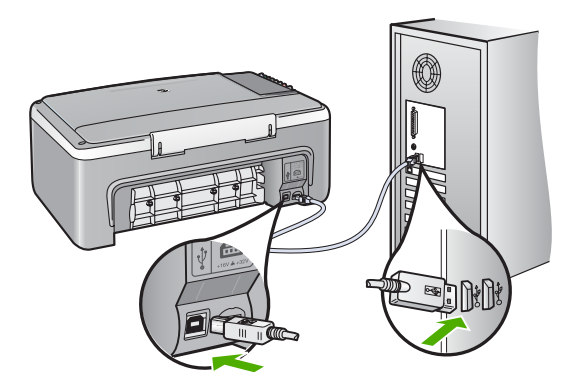

A szoftvertelepítéssel és az USB-kábellel történő csatlakoztatással kapcsolatos további tudnivalókról a HP All-in-One Telepítési útmutatója ad tájékoztatást.

#### **A HP All-in-One készülék nem nyomtat**

#### **Megoldás**

- Nézze meg a HP All-in-One előlapján található **Be** gombot. Ha nem világít, akkor a HP All-in-One ki van kapcsolva. Ellenőrizze, hogy a tápkábel csatlakoztatva van-e a HP All-in-One készülékhez, és hogy be van-e dugaszolva a fali csatlakozóba. Kapcsolja be a HP All-in-One készüléket a **Be** gombbal.
- Ellenőrizze, hogy telepítve vannak-e a nyomtatópatronok.
- Győződjön meg arról, hogy van papír betöltve az adagolótálcába.
- Ellenőrizze, hogy a HP All-in-One készülékben nincs papírelakadás.
- Ellenőrizze, hogy a nyomtatópatron-tartó útjában nincs akadály. Nyissa fel a nyomtatópatron-tartó ajtaját, hogy hozzáférhessen a nyomtatópatron környékéhez. Távolítsa el a nyomtatópatron-tartó útjában lévő akadályt, például az esetleg bent felejtett csomagolóanyagot. Kapcsolja ki a HP All-in-One készüléket, majd kapcsolja be újra.
- Ellenőrizze, hogy a HP All-in-One nyomtatási sora nincs-e szüneteltetve (Windows) vagy leállítva (Mac). Ha igen, a megfelelő beállítás kiválasztásával folytassa a nyomtatást. A nyomtatási sorhoz való hozzáférésre vonatkozó további tudnivalókat a számítógép operációs rendszerének dokumentációjában találhat.
- Ellenőrizze az USB-kábelt. Ha régebbi kábelt használ, előfordulhat, hogy az nem működik megfelelően. Próbálja meg más termékhez csatlakoztatni, hogy meggyőződhessen róla, hogy működik az USB-kábel. Ha problémákat tapasztal, előfordulhat, hogy az USB-kábelt ki kell cserélni. Azt is ellenőrizze, hogy a kábel hossza nem haladja-e meg a 3 méter hosszúságot.
- Ellenőrizze, hogy a számítógép fel van-e készítve USB-kapcsolatra. Egyes operációs rendszerek, mint például a Windows 95 és a Windows NT nem támogatják az USB-csatlakozást. További tudnivalókat az operációs rendszere dokumentációjában találhat.
- Ellenőrizze a HP All-in-One és a számítógép közötti kapcsolatot. Győződjön meg arról, hogy az USB-kábel biztonságosan csatlakozik a HP All-in-One hátoldalán levő USB-porthoz. Győződjön meg róla, hogy az USB-kábel másik vége a számítógép USB-portjába csatlakozik. Miután megfelelően csatlakoztatta kábelt, kapcsolja ki a HP All-in-One készüléket, majd kapcsolja vissza.

<span id="page-45-0"></span>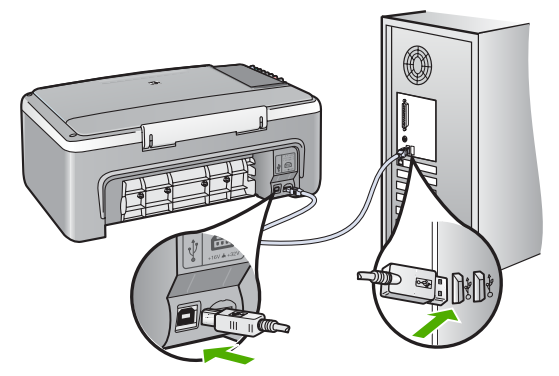

- Ha USB-hubon keresztül csatlakoztatta a HP All-in-One készüléket, ellenőrizze, be van-e kapcsolva a hub. Ha igen, akkor próbálkozzon közvetlen számítógépes csatlakoztatással.
- Ellenőrizze, hogy vannak-e egyéb nyomtatók vagy lapolvasók is csatlakoztatva. Lehet, hogy a régebbi termékek csatlakoztatását meg kell szüntetnie.
- Próbálja az USB-kábelt számítógépe egy másik portjához csatlakoztatni. A csatlakozások ellenőrzése után indítsa újra a számítógépet. Kapcsolja ki a HP All-in-One készüléket, majd kapcsolja be újra.
- A csatlakozások ellenőrzése után indítsa újra a számítógépet. Kapcsolja ki a HP All-in-One készüléket, majd kapcsolja be újra.
- Ha szükséges távolítsa el a HP All-in-One szoftvert, majd telepítse újra. További információk itt olvashatók: [A szoftver eltávolítása és újratelepítése](#page-48-0).

A HP All-in-One üzembe helyezésével és a számítógéphez történő csatlakoztatásával kapcsolatban tekintse át a HP All-in-One készülékhez kapott Telepítési útmutatót.

Ha a HP All-in-One készülék és a számítógép nem kommunikál egymással, akkor próbálkozzon a következőkkel:

#### **Szoftvertelepítés hibaelhárítása**

Ha problémával kerül szembe a szoftvertelepítés során, olvassa el a következő témákat, amelyekben megoldást találhat. Ha a telepítés során hardverproblémával kerül szembe, lásd: [Hardverbeállítási hibaelhárítás.](#page-42-0)

A HP All-in-One szoftver normál telepítése során az alábbi események zajlanak le:

- 1. A HP All-in-One szoftver CD-ROM automatikusan fut.
- 2. A szoftver telepítődik.
- 3. A telepítő fájlokat másol a számítógépre.
- 4. A rendszer megkéri, hogy csatlakoztassa a HP All-in-One készüléket a számítógéphez.
- 5. A telepítő varázsló képernyőjén megjelenik egy zöld OK és egy pipa.
- 6. A rendszer a számítógép újraindítására kéri.
- 7. Végbemegy a regisztrációs folyamat.

Ha ezek valamelyike nem zajlik le, lehet, hogy probléma lépett fel a telepítés során.

A telepítés helyességét Windows rendszerben a következő lépésekkel ellenőrizheti:

- Indítsa el a **HP Szolgáltatóközpont** programot és ellenőrizze, hogy megjelenneke a következő gombok: **Kép beolvasása** és **Dokumentum beolvasása**. Ha az ikonok nem jelennek azonnal, érdemes várni néhány percet, míg a számítógép azonosítja a HP All-in-One készüléket. Ha ezután sem jelennek meg az ikonok, lásd: [Bizonyos gombok nem jelennek meg a HP Szolgáltatóközpont programban](#page-48-0) [\(Windows\).](#page-48-0)
- Nyissa meg a **Nyomtatók** párbeszédpanelt és ellenőrizze, hogy fel van-e sorolva a HP All-in-One.
- Keresse meg a Windows tálca jobb szélén található értesítési területen a HP Allin-One ikonját. Ez azt jelzi, hogy a HP All-in-One üzemkész..

#### **Semmi sem történik, amikor behelyezem a CD-ROM-ot a számítógép CD-ROM meghajtójába**

**Megoldás** Ha a telepítés nem indul el automatikusan, kézzel is elindítható.

#### **A telepítés indítása Windows rendszerű számítógépen**

- 1. A Windows **Start** menüben kattintson a **Futtatás** parancsra.
- 2. A **Futtatás** párbeszédpanelbe írja be a **d:\setup.exe** sort, majd kattintson az **OK** gombra.

Ha a CD-ROM meghajtó nem a D-hez van rendelve, akkor a megfelelő betűt írja be.

#### **A telepítés indítása Mac számítógépen**

- 1. Kattintson duplán a CD-ikonra az asztalon. Megjelenik a CD tartalma.
- 2. Kattintson duplán a telepítő ikonra.

#### **Megjelenik a minimális rendszerkövetelmények ellenőrzési képernyője (Windows)**

**Megoldás** A rendszere nem teljesíti a szoftver telepítéséhez szükséges minimális követelményeket. A konkrét probléma megtekintéséhez kattintson a **Részletek** gombra, és a szoftver újbóli telepítésének megkísérlése előtt javítsa ki a problémát.

Választhatja a HP Photosmart Essential telepítését is. A HP Photosmart Essential kevesebb funkciót kínál, mint a HP Photosmart Premier szoftver, de nem igényel annyi szabad területet és memóriát a számítógépen.

A HP Photosmart Essential szoftver telepítéséről további tudnivalókat a HP All-in-One készülékhez mellékelt Telepítési útmutatóban olvashat.

#### **Az USB-csatlakozás üzeneten piros X jelenik meg**

**Megoldás** Általában zöld pipa jelenik meg annak jelzésére, hogy a plug and play sikeres. A piros X azt jelenti, hogy a plug and play sikertelen volt.

- 1. Ellenőrizze, fel van-e erősítve a kezelőpanel fedőlapja, majd húzza ki a HP All-in-One tápkábelét, és csatlakoztassa újból.
- 2. Ellenőrizze, hogy be van-e dugva az USB- és a tápkábel.

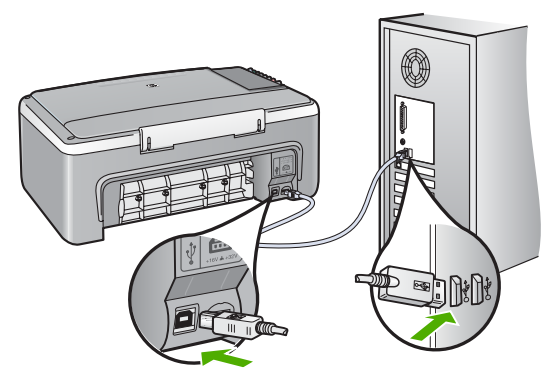

- 3. A plug and play telepítés újbóli megkísérlésére kattintson az **Újra** gombra. Ha ez nem segít, folytassa a következő lépéssel.
- 4. Ellenőrizze, hogy az USB-kábel megfelelően van csatlakoztatva, az alábbiak szerint:
	- Húzza ki az USB-kábelt, majd dugja vissza.
	- Ne csatlakoztassa az USB-kábelt billentyűzethez vagy egyéb, áramforráshoz nem csatlakoztatott hubhoz.
	- Azt is ellenőrizze, hogy az USB-kábel ne haladja meg a 3 méter hosszúságot.
	- Ha több USB-készülék is van csatlakoztatva a számítógéphez, a telepítés idejére azokat húzza ki a számítógépből.
- 5. Folytassa a telepítést, és amikor a rendszer kéri, indítsa újra a számítógépet.
- 6. Windows rendszerű számítógép használata esetén nyissa meg a **HP Szolgáltatóközpont** programot, és nézze meg, megjelennek-e az alapvető ikonok (**Kép beolvasása** és **Dokumentum beolvasása**). Ha ezek az alapvető ikonok nem jelennek meg, távolítsa el a szoftvert, majd telepítse újra. További információk itt olvashatók: [A szoftver eltávolítása és](#page-48-0) [újratelepítése](#page-48-0).

#### **Azt az üzenetet kapta, hogy ismeretlen hiba lépett fel**

**Megoldás** Próbálja meg folytatni a telepítést. Ha nem sikerül, állítsa le, majd kezdje újra a telepítést és kövesse a képernyőn megjelenő utasításokat. Ha hiba lép fel, szükséges lehet a szoftver eltávolítása, majd újratelepítése. Ne egyszerű törléssel távolítsa el a HP All-in-One alkalmazásfájljait a számítógépről. A fájlok megfelelő eltávolításához a HP All-in-One készülékkel kapott szoftver telepítéskor a számítógépre került eltávolító segédprogramot használja.

<span id="page-48-0"></span>További tudnivalók: A szoftver eltávolítása és újratelepítése.

#### **Bizonyos gombok nem jelennek meg a HP Szolgáltatóközpont programban (Windows)**

Ha az alapvető ikonok (**Kép beolvasása** és **Dokumentum beolvasása**) nem jelennek meg, akkor valószínűleg hiányos a telepítés.

**Megoldás** Ha a telepítés nem fejeződött be megfelelően, szükség lehet a szoftver eltávolítására, majd újratelepítésére. Ne egyszerű törléssel távolítsa el a HP All-in-One alkalmazásfájlokat a merevlemezről. Győződjön meg róla, hogy a szoftvert teljesen eltávolította a HP All-in-One programcsoport eltávolítás segédprogramja segítségével. További információk itt olvashatók: A szoftver eltávolítása és újratelepítése.

#### **Nem jelenik meg a regisztrációs képernyő (Windows)**

**Megoldás** A regisztrációs (Sign up now) képernyő megnyitása a Windows tálcáról: kattintson a **Start** gombra, mutasson a **Programok** vagy **Minden program**, a **HP**, majd a **Deskjet All-In-One F300 series** pontra, s végül kattintson a **Deskjet All-In-One F300 seriesTermék regisztrálása** pontra.

#### **A HP Digital Imaging Monitor nem jelenik meg a tálcán (Windows)**

**Megoldás** Ha a **HP Digital Imaging Monitor** nem jelenik meg a tálca értesítési területén (ez rendszerint az asztal jobb alsó sarkában található), indítsa el a **HP Szolgáltatóközpont** programot, és ellenőrizze, megjelennek-e benne az alapvető ikonok.

További tudnivalók a **HP Szolgáltatóközpont** hiányzó alapvető gombjairól: Bizonyos gombok nem jelennek meg a HP Szolgáltatóközpont programban (Windows).

#### **A szoftver eltávolítása és újratelepítése**

Ha a telepítés nem fejeződött be megfelelően, vagy ha még a szoftver telepítőprogramjának felszólítása előtt csatlakoztatta az USB-kábelt a számítógéphez, akkor szükség lehet a szoftver eltávolítására és újratelepítésére. Ne egyszerű törléssel távolítsa el a HP All-in-One alkalmazásfájljait a számítógépről. A fájlok megfelelő eltávolításához a HP All-in-One készülékkel kapott szoftver telepítéskor a számítógépre került eltávolító segédprogramot használja.

Az újratelepítéshez 20–40 perc szükséges. Windows rendszerben háromféle szoftvereltávolítási mód közül választhat. Mac esetén csak egy módszer áll rendelkezésre.

#### **Eltávolítás Windows-számítógépről, 1. módszer**

- 1. Csatolja le a HP All-in-One készüléket a számítógépről. Ne csatlakoztassa a HP All-in-One készüléket a számítógéphez a szoftver újratelepítésének befejezése előtt.
- 2. A HP All-in-One kikapcsolásához nyomja meg a **Be** gombot.
- 3. A Windows tálcáján kattintson a **Start**, **Programok** vagy **Minden program**, **HP**, **Deskjet All-In-One F300 series**, **Szoftver letörlése** lehetőségre.
- 4. Kövesse a képernyőn megjelenő utasításokat.
- 5. Ha a rendszer azt kérdezi, hogy kívánja-e eltávolítani a megosztott fájlokat, kattintson a **Nem** válaszra. Ha a fájlokat törli, előfordulhat, hogy más, ezeket a fájlokat használó programok nem működnek megfelelően.
- 6. Indítsa újra a számítógépet.

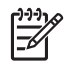

**Megjegyzés** Fontos, hogy a számítógép újraindítása előtt leválassza a HP All-in-One készüléket. Ne csatlakoztassa a HP All-in-One készüléket a számítógéphez a szoftver újratelepítésének befejezése előtt.

- 7. A szoftver újratelepítéséhez helyezze be a HP All-in-One CD-ROM-ot a számítógép CD-ROM meghajtójába, és kövesse a képernyőn megjelenő utasításokat és a HP All-in-One készülékkel szállított Telepítési útmutató utasításait.
- 8. A szoftver telepítése végeztével csatlakoztassa a HP All-in-One készüléket a számítógéphez.
- 9. Kapcsolja be a HP All-in-One készüléket a **Be** gombbal. A HP All-in-One csatlakoztatása és bekapcsolása után hosszabb idő szükséges az összes felismerési művelet végrehajtásához.
- 10. Kövesse a képernyőn megjelenő utasításokat.

A szoftver telepítésének befejezése után a **HP Digital Imaging Monitor** ikonja jelenik meg a Windows tálcáján.

A szoftver megfelelő telepítésének ellenőrzéséhez kattintson duplán a **HP Szolgáltatóközpont** ikonra az Asztalon. Ha a **HP Szolgáltatóközpont** programban megjelennek az alapvető ikonok (**Kép beolvasása** és **Dokumentum beolvasása**), a szoftver telepítése megfelelő.

#### **Eltávolítás Windows-számítógépről, 2. módszer**

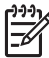

**Megjegyzés** Akkor használja ezt a módszert, ha az **Eltávolítás** nem érhető el a Windows Start menüjében.

- 1. A Windows tálcán kattintson a **Start** gombra, majd a **Beállítások**, **Vezérlőpult** opcióra.
- 2. Kattintson duplán a **Programok hozzáadása/eltávolítása** opcióra.
- 3. Válassza a **HP PSC & Officejet 6.0** lehetőséget, majd kattintson a **Módosítás/ Eltávolítás** elemre.

Kövesse a képernyőn megjelenő utasításokat.

4. Csatolja le a HP All-in-One készüléket a számítógépről.

5. Indítsa újra a számítógépet.

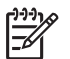

**Megjegyzés** Fontos, hogy a számítógép újraindítása előtt leválassza a HP All-in-One készüléket. Ne csatlakoztassa a HP All-in-One készüléket a számítógéphez a szoftver újratelepítésének befejezése előtt.

- 6. Helyezze be a HP All-in-One CD-ROM-ot a számítógép CD-ROM meghajtójába, és indítsa el a Setup telepítőprogramot.
- 7. Kövesse a képernyőn megjelenő, valamint a HP All-in-One készülékhez kapott Telepítési útmutatóban olvasható utasításokat.

#### **Eltávolítás Windows-számítógépről, 3. módszer**

**Megjegyzés** Akkor használja ezt a módszert, ha az **Eltávolítás** nem érhető el a Windows Start menüjében.

- 1. Helyezze be a HP All-in-One CD-ROM-ot a számítógép CD-ROM meghajtójába, és indítsa el a Setup telepítőprogramot.
- 2. Válassza ki a **Szoftver letörlése** lehetőséget, és kövesse a képernyőn megjelenő utasításokat.
- 3. Csatolja le a HP All-in-One készüléket a számítógépről.
- 4. Indítsa újra a számítógépet.

**Megjegyzés** Fontos, hogy a számítógép újraindítása előtt leválassza a HP All-in-One készüléket. Ne csatlakoztassa a HP All-in-One készüléket a számítógéphez a szoftver újratelepítésének befejezése előtt.

- 5. Indítsa újra a HP All-in-One Setup telepítőprogramját.
- 6. Válassza az **Újratelepítés** elemet.
- 7. Kövesse a képernyőn megjelenő, valamint a HP All-in-One készülékhez kapott Telepítési útmutatóban olvasható utasításokat.

#### **Eltávolítás Mac számítógépről**

- 1. Szüntesse meg a HP All-in-One csatlakozását a Mac géppel.
- 2. Kattintson duplán az **Alkalmazások**:**Hewlett-Packard** mappára.
- 3. Kattintson duplán a **HP letörlő** lehetőségre. Kövesse a képernyőn megjelenő utasításokat.
- 4. A szoftver eltávolítása után válassza le a HP All-in-One készüléket, és indítsa újra a számítógépet.

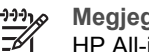

**Megjegyzés** Fontos, hogy a számítógép újraindítása előtt leválassza a HP All-in-One készüléket. Ne csatlakoztassa a HP All-in-One készüléket a számítógéphez a szoftver újratelepítésének befejezése előtt.

- 5. A szoftver újratelepítéséhez helyezze be a HP All-in-One CD-ROM-ot a számítógép CD-ROM meghajtójába.
- 6. Az asztalon nyissa meg a CD-ROM-ot, és kattintson duplán a **HP All-in-One telepítő** pontra.
- 7. Kövesse a képernyőn megjelenő, valamint a HP All-in-One készülékhez kapott Telepítési útmutatóban olvasható utasításokat.

## <span id="page-51-0"></span>**Működtetési hibaelhárítás**

Ez a rész a papírral kapcsolatos hibaelhárításról és a nyomtatópatronnal kapcsolatos hibaelhárításról tartalmaz információkat.

Ha rendelkezik interneteléréssel, a következő HP webhelyen kaphat segítséget: [www.hp.com/support](http://h20180.www2.hp.com/apps/Nav?h_pagetype=prodhomes&h_lang=hu&h_cc=all&h_product=hpdeskjetf1129388&h_page=hpcom). A webhelyen a gyakran felmerülő kérdésekre is választ talál.

#### **Papír hibaelhárítás**

A papírelakadás elkerülése érdekében mindig a HP All-in-One készülékhez javasolt papírtípust használjon. A javasolt papírok listáját megtalálja a [www.hp.com/support](http://h20180.www2.hp.com/apps/Nav?h_pagetype=prodhomes&h_lang=hu&h_cc=all&h_product=hpdeskjetf1129388&h_page=hpcom) helyen.

Ne töltsön az adagolótálcába felpöndörödött vagy gyűrött papírt, se szakadt szélű papír.

Ha a papír mégis elakad a készülékben, kövesse az alábbi utasításokat a papírelakadás megszüntetésére.

#### **Papírelakadás megszüntetése**

Ha papírelakadás történt a HP All-in-One készüléknél, először a hátsó ajtónál nézze meg azt.

Ha az elakadt papír nem a hátsó görgőknél van, ellenőrizze az elülső ajtót.

#### **Papírelakadás megszüntetése a hátsó ajtón keresztül**

1. Az ajtó kioldásához nyomja össze a hátsó ajtó bal oldalán lévő füleket. Vegye le az ajtót a HP All-in-One készülékről.

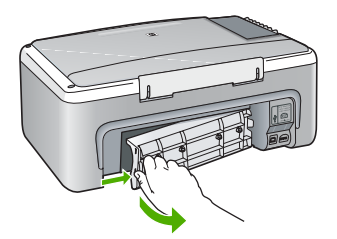

2. Húzza ki óvatosan a papírt a görgők közül.

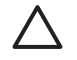

**Vigyázat!** Ha az eltávolítás során a papír elszakad, ellenőrizze, hogy a görgők és kerekek között nem maradtak-e papírdarabok a készülék belsejében. Ha nem távolítja el a összes papírmaradványt a HP All-in-One készülékből, a papír továbbra is elakadhat.

- 3. Helyezze vissza a hátsó ajtót. Óvatosan tolja előre az ajtót, míg az a helyére nem pattan.
- 4. Az aktuális munka folytatásához nyomja meg a **Másolás indítása Fekete** gombot.

#### <span id="page-52-0"></span>**Papírelakadás megszüntetése az elülső ajtón keresztül**

1. Ha szükséges, a nyitáshoz húzza lefelé az adagolótálcát. Majd hajtsa le a patrontartó ajtaját.

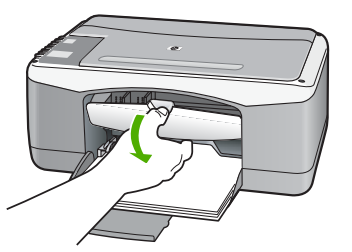

2. Húzza ki óvatosan a papírt a görgők közül.

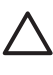

**Vigyázat!** Ha az eltávolítás során a papír elszakad, ellenőrizze, hogy a görgők és kerekek között nem maradtak-e papírdarabok a készülék belsejében. Ha nem távolítja el a összes papírmaradványt a HP All-in-One készülékből, a papír továbbra is elakadhat.

3. Zárja be a nyomtatópatron ajtaját.

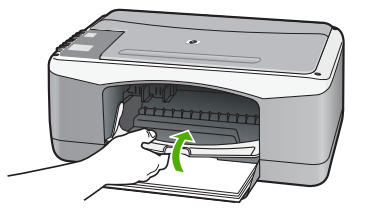

4. Az aktuális munka folytatásához nyomja meg a **Másolás indítása – Fekete** gombot.

#### **Nyomtatópatron hibaelhárítása**

Ha gondjai vannak a nyomtatással, lehet, hogy valamelyik nyomtatópatronnal van probléma.

#### **A nyomtatópatronokkal kapcsolatos hibaelhárítás**

1. Vegye ki a fekete nyomtatópatront a jobb oldali rekeszből. Ne érjen a fúvókákhoz vagy a rézlemezes érintkezőkhöz. Ellenőrizze, nem károsodtak-e a rézszínű érintkezők vagy a tintafúvókák. Győződjön meg róla, hogy a műanyag szalag el van távolítva. Ha a műanyag

szalag még mindig takarja a tintafúvókákat, óvatosan távolítsa el azt a rózsaszín letépőfül segítségével.

2. Befelé tolva a nyílásba, helyezze vissza a nyomtatópatront . Ezután nyomja előre a nyomtatópatront, amíg az be nem pattan a patronhelyre.

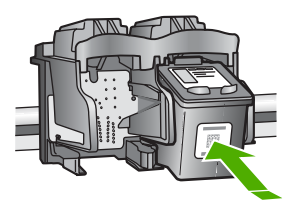

- 3. Ismételje meg az 1. és 2. lépést a bal oldalon a háromszínű nyomtatópatronnal.
- 4. Ha a probléma továbbra is fennáll, nyomtasson egy önteszt-jelentést, hogy megállapíthassa, a nyomtatópatronok okozzák-e a problémát. Ez a jelentés hasznos információkat tartalmaz a nyomtatópatronokról (beleértve az állapotukat is).
- 5. Ha az öntesztjelentés hibát jelez, tisztítsa meg a nyomtatópatronokat.
- 6. Ha a probléma továbbra is fennáll, tisztítsa meg a nyomtatópatron rézszínű érintkezőit.
- 7. Ha továbbra is problémák lépnek fel a nyomtatással, határozza meg, melyik nyomtatópatronnal van probléma, és cserélje ki az adott nyomtatópatront.

További információk itt olvashatók:

- [Nyomtatópatronok cseréje](#page-32-0)
- [Önteszt-jelentés nyomtatása](#page-30-0)
- [Nyomtatópatronok tisztítása](#page-36-0)
- [A nyomtatópatron érintkez](#page-37-0)őinek tisztítása

# <span id="page-55-0"></span>**11 HP jótállás és támogatás**

Ez a fejezet a jótállásra vonatkozóan, valamint a támogatás internetről való eléréséről, a sorozatszám és a szolgáltatási azonosító megállapításáról, HP ügyféltámogatással való kapcsolatba lépésről és a HP All-in-One készülék szállításra való előkészítéséről tartalmaz tudnivalókat.

Ha a termékhez mellékelt nyomtatott vagy az on-line dokumentációban sem találja meg a szükséges választ, vegye fel a kapcsolatot a következő részben felsorolt, megfelelő HP terméktámogatási szolgáltatással. Bizonyos támogató szolgáltatások csak az Egyesült Államokban és Kanadában érhetők el, míg mások világszerte számos országban. Ha országához nincs terméktámogatási telefonszám feltüntetve, kérjen segítséget a legközelebbi hivatalos HP viszonteladótól.

#### **Jótállás**

Ha igénybe szeretné venni a HP szervizszolgáltatását, először egy HP szervizhez vagy egy HP ügyféltámogatási központhoz kell fordulnia a hiba jellegének a megállapításához. Az ügyféltámogatási iroda felhívása előtt tanulmányozza át a következőt: Mielő[tt felhívná a](#page-57-0) [HP ügyféltámogatást](#page-57-0).

#### **A jótállás kibővítése**

Az országtól/térségtől függően a HP – külön díj ellenében – jótállás kibővítési lehetőséget ajánlhat fel, amely kibővíti és növeli a normál termékjótállást. A rendelkezésre álló lehetőségek például: elsőbbségi telefonos támogatás, visszaküldési szolgáltatás vagy csere a következő munkanapon. A szolgáltatás ideje rendszerint a vásárlás napjával indul, és a bővítőcsomag a termék megvásárlásától számított meghatározott időn belül vásárolható meg.

További információk itt olvashatók:

- Az Amerikai Egyesült Államokban a HP tanácsadó eléréséhez hívja az 1-866-234-1377 számot.
- Ha az Egyesült Államokon kívül lakik, forduljon a helyi HP ügyféltámogatási irodához. Az Egyesült Államokon kívüli Ügyfélszolgálati irodák telefonszámai: [Telefonálás a világ más](#page-58-0) [országaiban.](#page-58-0)
- Keresse fel a HP webhelyét a [www.hp.com/support](http://h20180.www2.hp.com/apps/Nav?h_pagetype=prodhomes&h_lang=hu&h_cc=all&h_product=hpdeskjetf1129388&h_page=hpcom) címen. Ha felkérést kap rá, válassza ki országát/térségét, majd keresse meg a jótállással kapcsolatos információkat.

#### **Jótállással kapcsolatos információk**

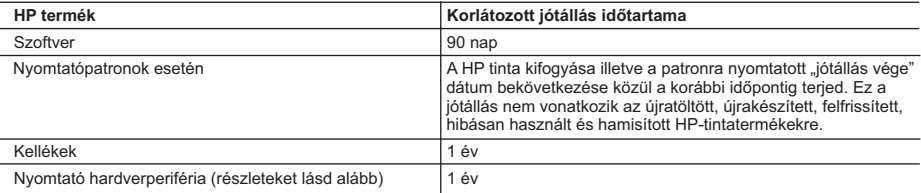

A. A korlátozott jótállási kötelezettség terjedelme

- 1. A Hewlett-Packard cég (HP) garantálja a végfelhasználónak, hogy az előzőekben meghatározott HP-termékek anyaga és kivitelezése hibátlan marad a fent megadott időtartamon belül, amely időtartam a beszerzés dátumával veszi kezdetét.
	- 2. Szoftverek esetében a Hewlett-Packard által vállalt jótállás korlátozott, az csak a programutasítások végrehajtásának hibáira terjed ki. A HP nem garantálja a termékek megszakítás nélküli vagy hibamentes működését.
	- 3. A HP korlátozott jótállása csak a termék rendeltetésszerű, előírások szerinti használata során jelentkező meghibásodásokra érvényes, nem vonatkozik semmilyen egyéb problémára, melyek többek között az alábbiak következményeként lépnek fel:
		- a. Helytelen karbantartás vagy módosítás;
		- b. A HP által nem javasolt, illetve nem támogatott szoftver, média, alkatrész vagy tartozék használata;
		- c. A termékjellemzőkben megadott paraméterektől eltérően történő üzemeltetés;
		- d. Engedély nélküli módosítás vagy helytelen használat.
- 4. A HP nyomtatói esetében a nem a HP-tól származó festékkazetták vagy újratöltött festékkazetták használata nem<br>.befolyásolja sem a felhasználóval szemben vállalt jótállást, sem az ügyféllel megkötött HP támogatási szerz Ha azonban a nyomtató meghibásodása a nem a HP-tól származó, illetve az újratöltött festékkazetta használatának
- tulajdonítható, a HP az adott hiba vagy sérülés javításáért a mindenkori munkadíjat és anyagköltséget felszámítja.<br>5. Ha a HP a vonatkozó jótállási időn belül értesül a jótállása alá tartozó bármely termék meghibásodásáró saját belátása szerint megjavítja vagy kicseréli. Ha a javítást vagy a cserét a HP a meghibásodásról szóló értesítés megérkezését követően ésszerű időn belül nem tudja elvégezni, a HP-jótállás hatálya alá tartozó hibás termék vételárát visszafizeti a vásárlónak.
	- 6. A HP nincs javításra, cserére vagy visszafizetésre kötelezve mindaddig, amíg az ügyfél a hibás terméket vissza nem küldi a HP-nek.
	- 7. Bármely cseretermék lehet új vagy újszerű is, amennyiben működőképessége legalább azonos a kicserélt termék működőképességével.
	- 8. A HP-termékek tartalmazhatnak olyan felújított alkatrészeket, összetevőket vagy anyagokat, amelyek az újjal azonos teljesítményt nyújtanak.
	- 9. A HP korlátozott jótállásról szóló nyilatkozata minden olyan országban érvényes, ahol a hatálya alá tartozó HP-terméket maga a HP forgalmazza. Kiegészítő garanciális szolgáltatásokra (például helyszíni szervizelésre) vonatkozó szerződéseket bármely hivatalos HP szerviz köthet azokban az országokban, ahol a felsorolt HP-termékek forgalmazását a HP vagy egy hivatalos importőr végzi.
- B. A jótállás korlátozásai
	- A HELYI JOGSZABÁLYOK KERETEIN BELÜL SEM A HP, SEM KÜLSŐ SZÁLLÍTÓI NEM VÁLLALNAK EGYÉB KIFEJEZETT VAGY BELEÉRTETT JÓTÁLLÁST ÉS FELTÉTELT, ÉS VISSZAUTASÍTJÁK AZ ELADHATÓSÁGRA, A KIELÉGÍTŐ MINŐSÉGRE, VALAMINT A SPECIÁLIS CÉLOKRA VALÓ ALKALMASSÁGRA VONATKOZÓ BELEÉRTETT JÓTÁLLÁSOKAT ÉS FELTÉTELEKET.
- C. A felelősség korlátozásai
	- 1. A helyi jogszabályok keretein belül a jelen jótállási nyilatkozatban biztosított jogorvoslati lehetőségek a vásárló kizárólagos jogorvoslati lehetőségei.
	- 2. A HELYI JOGSZABÁLYOK KERETEIN BELÜL A JELEN NYILATKOZATBAN MEGJELÖLT KÖTELEZETTSÉGEK KIVÉTELÉVEL – A HP ÉS KÜLSŐ SZÁLLÍTÓI SEMMILYEN KÖRÜLMÉNYEK KÖZÖTT NEM FELELNEK A KÖZVETLEN, KÖZVETETT, KÜLÖNLEGES VAGY VÉLETLENSZERŰ KÁROKÉRT SEM JÓTÁLLÁS, SEM SZERZŐDÉS ESETÉN, MÉG AKKOR SEM, HA A VÁSÁRLÓT ELŐZETESEN NEM TÁJÉKOZTATTÁK EZEN KÁROK BEKÖVETKEZÉSÉNEK LEHETŐSÉGÉRŐL.
- D. Helyi jogszabályok
	- 1. E nyilatkozat alapján az ügyfél az őt megillető jogokkal élhet. Az ügyfél ettől eltérő jogokkal is rendelkezhet, amelyek az
- Amerikai Egyesült Államokban államonként, Kanadában tartományonként, a világban pedig országonként változhatnak<br>2. Amennyiben ezen jótállási nyilatkozat egyes részei ellentmondanak a helyi jogszabályoknak, a jótállási nyi úgy kell értelmezni, hogy az ellentmondás megszűnjön. Ez esetben a nyilatkozat bizonyos kizárásai és korlátozásai nem alkalmazhatók az ügyfélre. Például az Amerikai Egyesült Államok néhány állama, valamint az Amerikai Egyesült<br>Államok területén kívül egyes kormányok (beleértve a kanadai tartományokat is)
	- a. eleve megakadályozhatják, hogy a jelen jótállási nyilatkozat kizárásai és korlátozásai korlátozzák a vásárló
- törvényes jogait (például az Egyesült Királyságban); b. más módon korlátozhatják a gyártó kizárásokra és korlátozásokra vonatkozó lehetőségeit; vagy
- c. az ügyfélnek további jótállási jogokat biztosíthatnak, meghatározhatják a beleértett jótállás időtartamát, amelyet a gyártó nem utasíthat el, vagy elzárkózhatnak a beleértett jótállás időtartam-korlátozásának engedélyezésétől.<br>3. A JELEN NYILATKOZATBAN BENNFOGLALT JÓTÁLLÁSI FELTÉTELEK, A TÖRVÉNY ÁLTAL ENGEDÉLYEZETT
	- MÉRTÉK KIVÉTELÉVEL, NEM ZÁRJÁK KI, NEM KORLÁTOZZÁK, ÉS NEM MÓDOSÍTJÁK A HP TERMÉK ELADÁSÁRA VONATKOZÓ KÖTELEZŐ, TÖRVÉNY ÁLTAL SZABÁLYOZOTT JOGOKAT, HANEM AZOK KIEGÉSZÍTÉSEKÉNT ÉRTELMEZENDŐK.

#### **HP korlátozott jótállási tájékoztatója**

Kedves Vásárló!

A csatolva megtalálja azon HP vállalatok nevét és címét, amelyek az egyes országokban biztosítják a HP mint gyártó által vállalt korlátozott jótállást.

**A HP korlátozott jótállásán túlmenően, Önt a HP terméket Önnek értékesítő kereskedővel szemben megilletik a helyi jogszabályok által biztosított szavatossági jogok. Az Ön jogszabályban biztosított jogait a HP korlátozott jótállási nyilatkozata nem korlátozza.**

**Hungary:** Hewlett-Packard Magyarország Kft., 1117 Budapest, Neumann J. u. 1.

## <span id="page-57-0"></span>**Terméktámogatási és más információk beszerzése az internetről**

Támogatási és jótállási információkért látogassa meg a HP következő weboldalát: [www.hp.com/](http://h20180.www2.hp.com/apps/Nav?h_pagetype=prodhomes&h_lang=hu&h_cc=all&h_product=hpdeskjetf1129388&h_page=hpcom) [support.](http://h20180.www2.hp.com/apps/Nav?h_pagetype=prodhomes&h_lang=hu&h_cc=all&h_product=hpdeskjetf1129388&h_page=hpcom) Ha kérik rá, válasszon országot/térséget, és kattintson a **Kapcsolatfelvétel** hivatkozásra. Így a technikai támogatás telefonos elérhetőségével kapcsolatos információkat kap. Ez a webhely technikai támogatást, illesztőprogramokat, kellékeket, rendelési információkat és egyéb lehetőségeket is kínál, például:

- Elérheti az on-line támogatási oldalakat.
- E-mail üzenetet küldhet a HP-nek, hogy választ kapjon kérdéseire.
- Az on-line chat segítségével kapcsolatba léphet a HP műszaki szakemberével.
- Ellenőrizheti, hogy vannak-e szoftverfrissítések.

A támogatási lehetőségek termékenként, országonként/térségenként és nyelvenként változnak.

## **Mielőtt felhívná a HP ügyféltámogatást**

A HP All-in-One készülékhez esetleg más gyártók szoftverei is mellékelve vannak. Ha e programok bármelyikének használata során problémát észlel, a leghatékonyabb technikai támogatást az adott cég szakembereitől kaphatja.

#### **Ha fel kell vennie a kapcsolatot a HP ügyféltámogatással, a hívás előtt tegye a következőket:**

- 1. Ellenőrizze a következőket:
	- a. Csatlakoztatva van-e és be van-e kapcsolva a HP All-in-One;
	- b. A nyomtatópatronok megfelelően vannak behelyezve.
	- c. Az ajánlott papír megfelelően van betöltve a bemeneti tálcába.
- 2. Állítsa alaphelyzetbe a HP All-in-One készüléket:
	- a. A **Be** gombbal kapcsolja ki a HP All-in-One készüléket.
	- b. A HP All-in-One készülék hátoldalából húzza ki a tápkábelt.
	- c. Helyezze vissza a tápkábelt a HP All-in-One készülékbe.
	- d. A **Be** gombbal kapcsolja be a HP All-in-One készüléket.
- 3. Támogatási és jótállási információkért látogassa meg a HP következő weboldalát: [www.hp.com/support.](http://h20180.www2.hp.com/apps/Nav?h_pagetype=prodhomes&h_lang=hu&h_cc=all&h_product=hpdeskjetf1129388&h_page=hpcom) Ha kérik rá, válasszon országot/térséget, és kattintson a **Kapcsolatfelvétel** hivatkozásra. Így a technikai támogatás telefonos elérhetőségével kapcsolatos információkat kap.

Keresse fel a HP webhelyét a frissebb információkért és a hibaelhárítási tippekért a HP Allin-One készülékkel kapcsolatban.

- 4. Ha továbbra is problémát észlel, és szeretné felvenni a kapcsolatot a HP ügyféltámogatás képviselőjével, a következőkre lesz szüksége:
	- a. A HP All-in-One pontos nevére, ahogyan az a kezelőpanelen megjelenik.
	- b. Nyomtasson ki egy önteszt-jelentést.
	- c. Mintanyomatként készítsen egy színes másolatot.
	- d. Készüljön fel arra, hogy részletesen el kell mondania a problémát.
	- e. Készítse elő a sorozatszámot és a szolgáltatási azonosítót.
- 5. Hívja fel a HP Ügyfélszolgálatot. A telefonbeszélgetés alatt legyen a HP All-in-One készülék közelében.

További információk itt olvashatók:

- [Önteszt-jelentés nyomtatása](#page-30-0)
- A sorozatszám és a szervizazonosító elérése

### **A sorozatszám és a szervizazonosító elérése**

A HP All-in-One készülék sorozatszámát és szervizazonosítóját az önteszt-jelentés kinyomtatásával érheti el.

<span id="page-58-0"></span>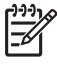

**Megjegyzés** Ha a HP All-in-One nem kapcsolható be, akkor a sorozatszámot a hátoldalon található címkéről olvashatja le. A sorozatszám a címke bal felső sarkában olvasható 10 jegyű kód.

#### **Önteszt-jelentés nyomtatása**

- 1. Nyomja le, és tartsa lenyomva a vezérlőpanel **Visszavonás** gombját.
- 2. Mialatt lenyomva tartja a **Visszavonás** gombot, nyomja meg a **Másolás indítása Színes** gombot.

Kinyomtatódik az önteszt-jelentés, amely tartalmazza a sorozatszámot és a szervizazonosítót.

## **Telefonálás Észak-Amerikában a jótállási időszak alatt**

Hívja az **1-800-474-6836 (1-800-HP invent)** számot. Az Amerikai Egyesült Államokban a telefonos támogatás angol és spanyol nyelven áll rendelkezésre a hét minden napján éjjelnappal (a napok és az időpontok előzetes értesítés nélkül megváltozhatnak). A szolgáltatás a jótállási időszakban ingyenes. A jótállási idő lejárta után a szolgáltatás igénybevételéért díjat számíthatnak fel.

## **Telefonálás a világ más országaiban**

Az alábbi telefonszámok az útmutató készítésének idején érvényesek voltak. Az aktuális nemzetközi HP támogatási számok listájáért látogasson el erre a webhelyre: [www.hp.com/](http://h20180.www2.hp.com/apps/Nav?h_pagetype=prodhomes&h_lang=hu&h_cc=all&h_product=hpdeskjetf1129388&h_page=hpcom) [support](http://h20180.www2.hp.com/apps/Nav?h_pagetype=prodhomes&h_lang=hu&h_cc=all&h_product=hpdeskjetf1129388&h_page=hpcom). Válassza ki a tartózkodási helyének megfelelő országot/térséget vagy nyelvet.

A támogató szolgáltatás a jótállási időszakban ingyenes, de a telefontársaság felszámolja a normál távolsági hívásdíjat. Bizonyos esetekben további díjakat is felszámolhatnak.

Az európai telefonos támogatás részletei és feltételei a következő webhelyen kereshetők ki országonkénti/térségenkénti bontásban: [www.hp.com/support](http://h20180.www2.hp.com/apps/Nav?h_pagetype=prodhomes&h_lang=hu&h_cc=all&h_product=hpdeskjetf1129388&h_page=hpcom).

Emellett felhívhatja viszonteladóját vagy a HP képviseletet is a kézikönyvben található telefonszámon.

Mivel telefonos támogató szolgáltatásunkat folyamatosan javítjuk, ezért javasoljuk, hogy rendszeresen tájékozódjon webhelyünkön a szolgáltatásokkal kapcsolatos újdonságokról.

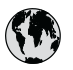

## **www.hp.com/support**

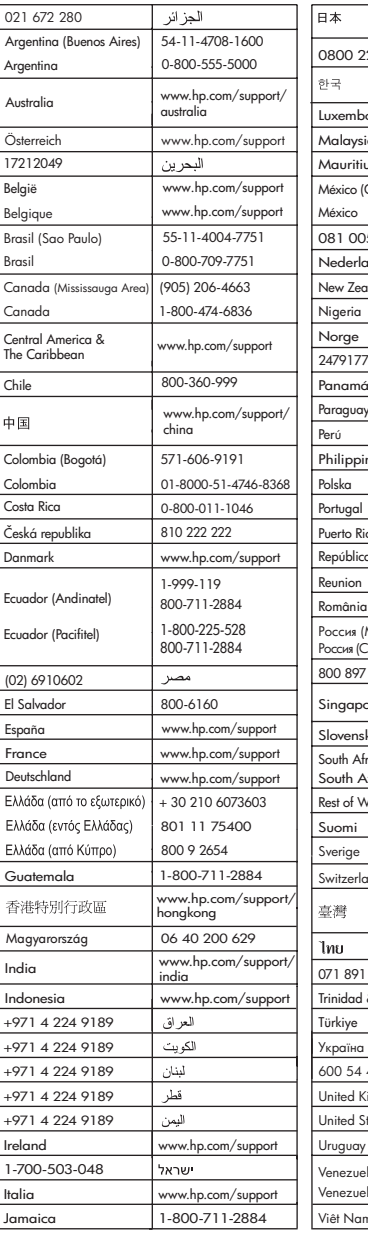

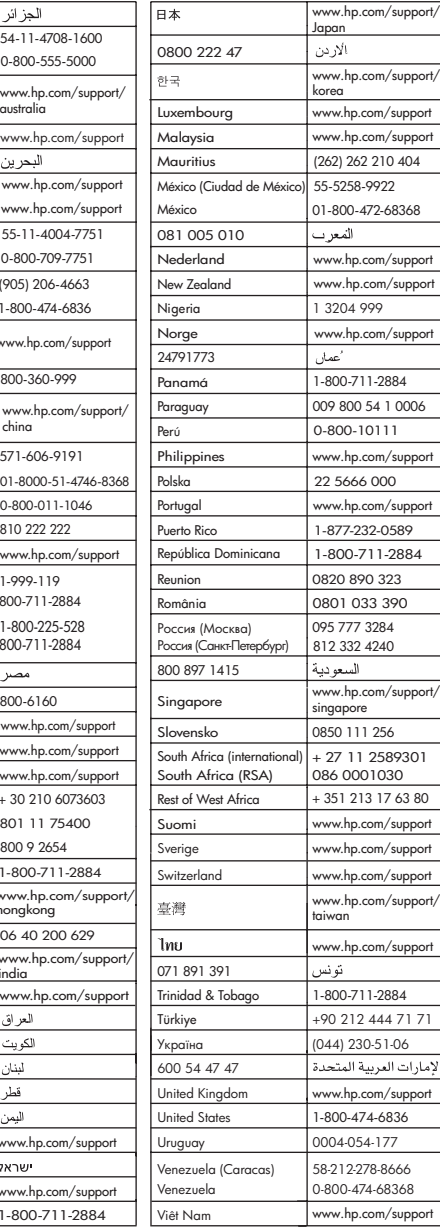

## <span id="page-60-0"></span>**A HP All-in-One készülék előkészítése szállításhoz**

Miután kapcsolatba lépett a HP vevőszolgálatával vagy az eladóval, és javításra vissza kell küldenie a HP All-in-One készüléket, ellenőrizze, hogy a készülék visszaküldése előtt eltávolította-e a következő elemeket.

- Nyomtatópatronok
- A HP All-in-One készülék csatlakoztatására szolgáló táp-, USB- és egyéb kábel.
- Az adagolótálcába töltött papír.
- Bármely eredeti a HP All-in-One eszközbe töltve.

#### **A nyomtatópatronok szállítás előtti eltávolítása**

- 1. Kapcsolja be a HP All-in-One készüléket, és várjon, amíg a nyomtatópatron-tartó álló helyzetbe kerül, és már nem ad ki zajt. Ha a HP All-in-One készüléket nem sikerül bekapcsolni, ugorja át ezt a lépést, s térjen át a 2. lépésre.
- 2. Nyissa ki a nyomtatópatron ajtaját.
- 3. Távolítsa el a nyomtatópatronokat a nyílásaikból.

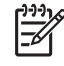

**Megjegyzés** Ha a HP All-in-One készüléket nem sikerül bekapcsolni, húzza ki a tápkábelt, és a nyomtatópatronok eltávolításához kézzel húzza be középre a nyomtatópatron-tartót.

- 4. Helyezze a nyomtatópatronokat légmentesen záródó tartóba, hogy ne száradjanak ki, és tegye el azokat. Ne küldje el azokat a HP All-in-One készülékkel együtt, kivéve, ha a HP vevőszolgálati képviselője arra nem kéri.
- 5. Csukja be a nyomtatópatron-ajtót, és várjon néhány percig, amíg a patrontartó visszatér nyugalmi helyzetébe (a bal oldalra).

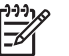

**Megjegyzés** A HP All-in-One készüléket csak akkor kapcsolja ki, amikor a lapolvasó már tétlen állapotban van, és az olvasófej visszatért parkolási pozíciójába.

6. A HP All-in-One kikapcsolásához nyomja meg a **Be** gombot.

### **A HP All-in-One becsomagolása**

A HP All-in-One kikapcsolása, áramtalanítása és a nyomtatópatronok eltávolítása után hajtsa végre az alábbi lépéseket.

#### **A HP All-in-One becsomagolása**

1. Ha lehetséges, a szállítandó HP All-in-One készüléket az eredeti csomagolásába vagy a cserekészülék csomagolásába helyezze be.

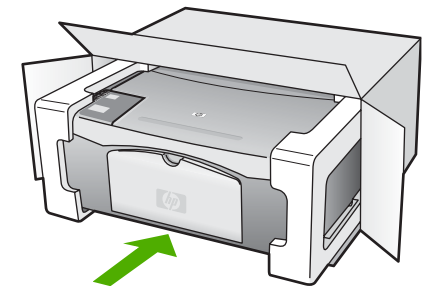

HP jótállás és támogatás **HP jótállás és támogatás** Ha már nincs meg az eredeti csomagolóanyag, használjon más megfelelő csomagolóanyagokat. A szállítás során a nem megfelelő csomagolás és/vagy a nem megfelelő szállítás miatt bekövetkező károkra a jótállás nem vonatkozik.

- 2. Helyezze a visszaszállítási címkét a doboz külső részére.
- 3. A dobozba tegye bele a következőket:
	- A probléma teljes leírását a javítást végző személy számára (például a nyomtatási minőség hibáját szemléltető oldalakat).
	- A vásárlási nyugtát vagy a vásárlást igazoló más bizonylatot, amelyről megállapítható a jótállási időszak.
	- Nevét, címét és telefonszámát, ahol napközben elérhető.

11. melléklet

## <span id="page-63-0"></span>**12 Műszaki információk**

A fejezet a HP All-in-One műszaki adatait, valamint a hatósági nyilatkozatokat tartalmazza.

### **Rendszerkövetelmények**

A szoftverre vonatkozó rendszerkövetelmények a Readme (Olvass el!) fájlban találhatók.

## **Papírspecifikációk**

Ez a rész a papírtálcák kapacitásáról, a papírméretekről és a nyomtatási margókról nyújt felvilágosítást.

#### **A papírtálcák kapacitása**

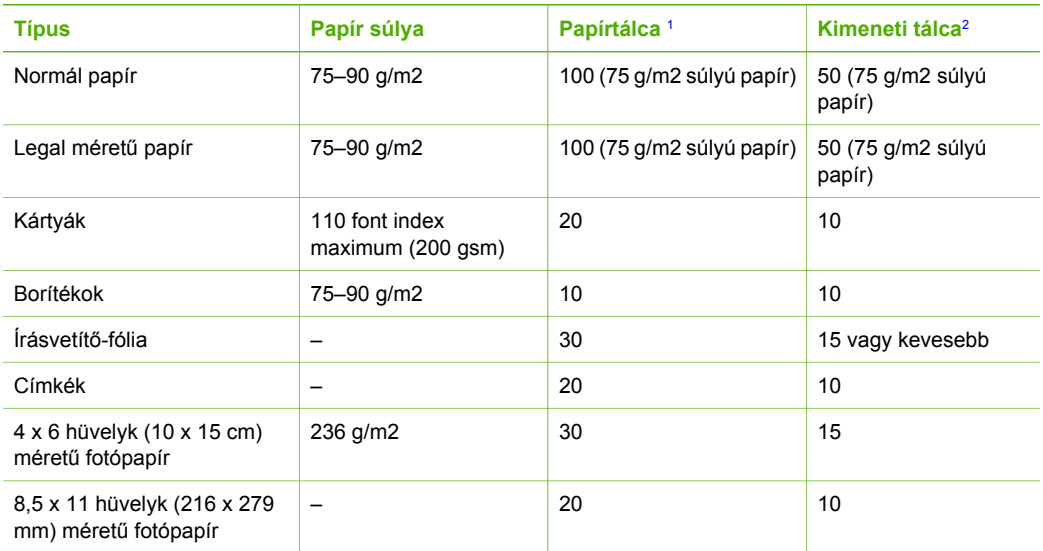

1 Maximális kapacitás.

2 A kimeneti tálca kapacitását a használt papír típusa és a felhasznált tinta mennyisége befolyásolja. A HP azt javasolja, hogy rendszeresen ürítse a kimeneti tálcát.

#### **Papírméretek**

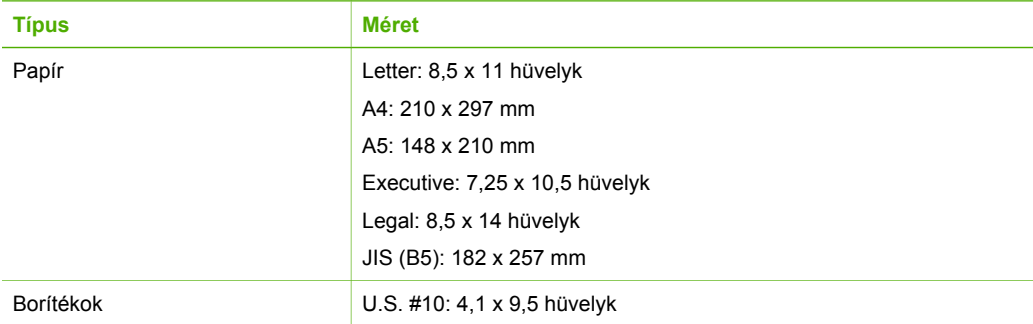

#### 12. melléklet

#### (folytatás)

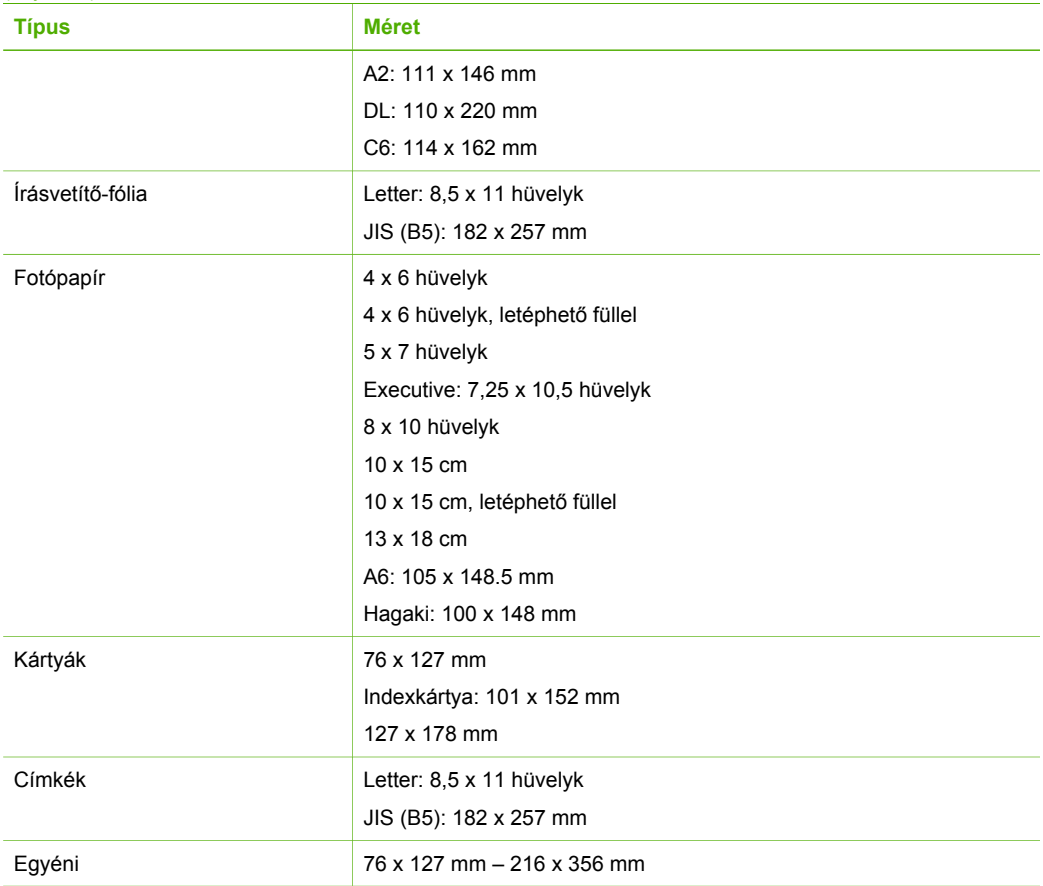

#### **Nyomtatási margók specifikációi**

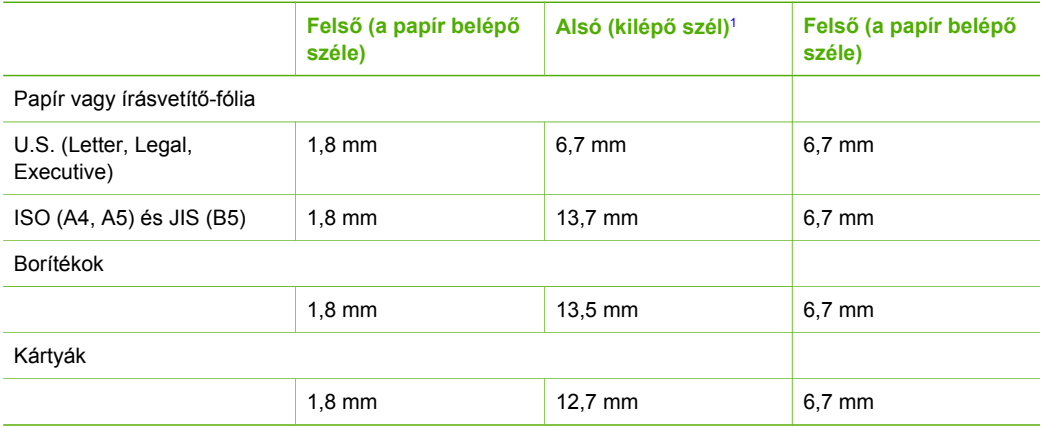

1 Ez a margó nem kompatibilis, azonban a teljes írási felület kompatibilis. Az írási terület a középvonaltól 5,4 mm-rel (0,21 hüvelykkel) van eltolva, amely aszimmetrikus felső és alsó margót eredményez.

## <span id="page-65-0"></span>**Nyomtatási specifikációk**

- 600 x 600 dpi fekete
- 4800 x 1200 optimalizált dpi színes
- Módszer: tintasugaras hőnyomtatás (drop-on-demand thermal inkjet)
- Nyelv: LIDIL (lightweight imaging device interface language)
- Terhelés: havonta 700 kinyomtatott oldal

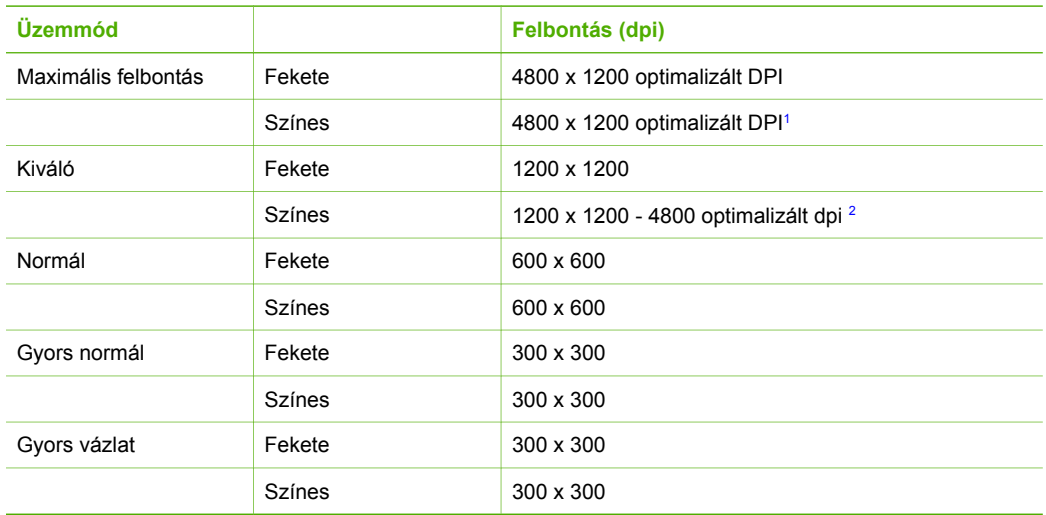

- 1 Legfeljebb 4800 x 1200 optimalizált dpi színes nyomtatásnál prémium fotópapírra, 1200 x 1200 bemeneti felbontás.
- 2 Legfeljebb 4800 x 1200 optimalizált dpi színes nyomtatásnál prémium fotópapírra, 1200 x 1200 bemeneti felbontás.

## **Másolási specifikációk**

- Digitális képfeldolgozás
- Max. 9 másolat egy eredetiről (a készülék típusától függően változik)
- Oldalhoz igazítás

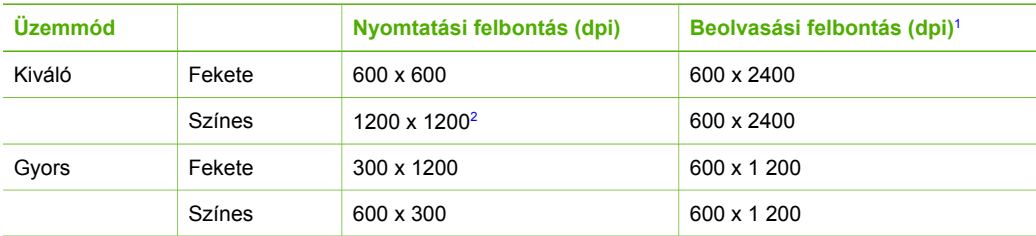

- 1 Maximális érték 400%-os nagyításánál.<br>2 Fotó- vagy prémium papírra.
- Fotó- vagy prémium papírra.

## **Lapolvasási specifikációk**

- Képszerkesztőt tartalmaz
- A beépített OCR-szoftver a beolvasott szöveget automatikusan szerkeszthető szöveggé alakítja
- Twain-kompatibilis illesztőfelület
- Felbontás: Legfeljebb 1200 x 2400 optikai felbontás; 19200 ppi feljavított (típusonként eltérő)
- Színes: 48 bites színes, 8 bites szürkeskála (256 szürke árnyalat)
- Maximális beolvasási méret az üvegről: 21,6 x 29,7 cm

## <span id="page-66-0"></span>**Fizikai specifikációk**

- Magasság: 16,97 cm
- Szélesség: 44 cm
- Mélység: 25,9 cm
- Súly: 4,5 kg

### **Tápellátási adatok**

- Teljesítményfelvétel: max. 80 W
- Bemenő feszültség: 100-240 V-os váltóáram, ~ 1 A, 50–60 Hz, földelt
- Kimenő feszültség: 32 V-os egyenáram===560 mA, 15 V vagy 16 V===530mA

### **Környezeti specifikációk**

- Működési hőmérséklet ajánlott tartománya: 15–32ºC
- Működési hőmérséklet megengedett tartománya: 15–35º C (41º–95º F)
- Páratartalom: 15% 80% relatív páratartalom, nem lecsapódó
- Tárolási hőmérséklettartomány: -20º–50º C (-4º–122º F)
- Erős elektromágneses mező közelében a HP All-in-One készülék kimenete kissé torzult lehet
- A HP azt javasolja, hogy a lehetséges elektromágneses zajártalom elkerülése érdekében az USB-kábel ne legyen hosszabb 3 méternél

## **Hangos információk**

Ha rendelkezik internet-hozzáféréssel, akkor az akusztikára vonatkozóan információkat kaphat a HP webhelyén Keresse fel ezt a helyet: [www.hp.com/support](http://www.hp.com/support)

## **Környezeti termékkezelési program**

Ez a rész tudnivalókat tartalmaz a környezet védelmével, az ózontermeléssel, az energiafogyasztással, a papírfelhasználással, a műanyagokkal, az anyagbiztonsági adatlapokkal és az újrahasznosítási programokkal kapcsolatosan.

Ez a rész a környezetvédelmi szabványokkal kapcsolatban tartalmaz tudnivalókat.

#### **A környezet védelme**

A Hewlett-Packard célja, hogy termékei ne csak kiváló minőségűek, de környezetbarátok is legyenek. Ez a termék úgy készült, hogy a lehető legkisebb káros hatással legyen a környezetre. További információk a HP Commitment to the Environment (környezetvédelmi) webhelyén találhatók:

[www.hp.com/hpinfo/globalcitizenship/environment/index.html](http://www.hp.com/hpinfo/globalcitizenship/environment/index.html)

#### **Ózontermelés**

A termék nem termel észlelhető mennyiségű ózont (O3).

#### **Energy consumption**

Energy usage drops significantly while in ENERGY STAR® mode, which saves natural resources, and saves money without affecting the high performance of this product. This product and external power supply qualify for ENERGY STAR, which is a voluntary program established to encourage the development of energy-efficient office products.

<span id="page-67-0"></span>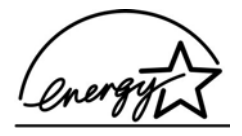

ENERGY STAR is a U.S. registered service mark of the U.S. EPA. As an ENERGY STAR partner, HP has determined that this product meets ENERGY STAR guidelines for energy efficiency.

For more information on ENERGY STAR guidelines, go to the following website: [www.energystar.gov](http://www.energystar.gov)

#### **Papírfelhasználás**

A termék képes a DIN 19309 és EN 12281:2002 szabványoknak megfelelő újrafelhasznált papírral való működésre.

#### **Műanyagok**

A 25 grammnál nehezebb műanyag alkatrészeket a nemzetközi szabványok szerint jelöltük meg, így a termék életének a végén könnyen beazonosíthatók az újrafelhasználható műanyag alkatrészek.

#### **Anyagbiztonsági adatlapok**

Az anyagbiztonsági adatlapok (MSDS) megtalálhatók a HP webhelyén:

#### [www.hp.com/go/msds](http://www.hp.com/go/msds)

Az internet-hozzáféréssel nem rendelkező felhasználók a HP helyi ügyfélszolgálati központjától kérhetik ezeket.

#### **Hardver újrahasznosítási program**

A HP egyre több országban/térségben biztosít termék-visszavételi és -újrafelhasználási programot, emellett világszerte együttműködik a legnagyobb elektronikus termék-újrahasznosító központokkal. A HP a legnépszerűbb termékei felújításával és újbóli értékesítésével is takarékoskodik az erőforrásokkal.

A HP termékek újrafelhasználásával kapcsolatos tudnivalókért látogasson el az alábbi weblapra: [www.hp.com/recycle](http://www.hp.com/recycle)

#### **A HP tintasugaras kiegészítők újrahasznosítási programja**

A HP elkötelezett a környezet védelme iránt. Az újrahasznosítási program (HP Inkjet Supplies Recycling Program) számos országban lehetővé teszi az elhasznált nyomtatópatronok és tintapatronok ingyenes begyűjtését. A további tudnivalókat a következő webhely ismerteti: [www.hp.com/recycle](http://www.hp.com/recycle)

#### **Kiselejtezett készülékek elhelyezése háztartási felhasználók által az Európai Unióban**

A terméken vagy a csomagoláson található ilyen jelkép azt jelzi, hogy a terméket tilos háztartási hulladékban elhelyezni. Ehelyett az Ön felelőssége, hogy a kidobandó készüléket egy megfelelő, kijelölt gyűjtőhelyre vigye az elektronikus és elektromos hulladék újrafelhasználása céljából. A kidobandó készülékek szelektív összegyűjtése és újrafelhasználása segít megőrizni a természetes erőforrásokat, és biztosítja, hogy a készülék az egészséget és a környezetet nem károsító módon kerül újrafelhasználásra. További információkért azzal kapcsolatban, hogy a kidobandó használt készüléket hova viheti, forduljon a helyi hivatalokhoz, a háztartási hulladékát gyűjtő szervezethez vagy ahhoz a bolthoz, ahol a készüléket vásárolta.

<span id="page-68-0"></span>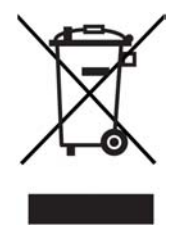

## **Hatósági nyilatkozatok**

A HP All-in-One készülék megfelel az országa/térsége szabályozó hatóságai által megállapított termékkövetelményeknek.

#### **Hivatalos modellszám**

Hivatalos azonosítás céljából a termék el van látva egy hivatalos szabályozási modellszámmal. A termék hatósági típusszáma: SDGOB-0601. Ez a hatósági típusszám nem tévesztendő össze a forgalomba hozatali névvel (HP Deskjet F300 All-in-One series).

#### **FCC statement**

The United States Federal Communications Commission (in 47 CFR 15,105) has specified that the following notice be brought to the attention of users of this product.

Declaration of Conformity: This equipment has been tested and found to comply with the limits for a Class B digital device, pursuant to part 15 of the FCC Rules. Operation is subject to the following two conditions: (1) this device may not cause harmful interference, and (2) this device must accept any interference received, including interference that might cause undesired operation. Class B limits are designed to provide reasonable protection against harmful interference in a residential installation. This equipment generates, uses, and can radiate radio frequency energy, and, if not installed and used in accordance with the instructions, might cause harmful interference to radio communications. However, there is no guarantee that interference will not occur in a particular installation. If this equipment does cause harmful interference to radio or television reception, which can be determined by turning the equipment off and on, the user is encouraged to try to correct the interference by one or more of the following measures:

- Reorient the receiving antenna.
- Increase the separation between the equipment and the receiver.
- Connect the equipment into an outlet on a circuit different from that to which the receiver is connected.
- Consult the dealer or an experienced radio/TV technician for help.

For more information, contact the Product Regulations Manager, Hewlett-Packard Company, San Diego, (858) 655-4100.

The user may find the following booklet prepared by the Federal Communications Commission helpful: How to Identify and Resolve Radio-TV Interference Problems. This booklet is available from the U.S. Government Printing Office, Washington DC, 20402. Stock No. 004-000-00345-4.

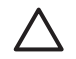

**Vigyázat!** Pursuant to Part 15.21 of the FCC Rules, any changes or modifications to this equipment not expressly approved by the Hewlett-Packard Company might cause harmful interference and void the FCC authorization to operate this equipment.

#### **Note à l'attention des utilisateurs canadien/notice to users in Canada**

Le présent appareil numérique n'émet pas de bruit radioélectrique dépassant les limites applicables aux appareils numériques de la classe B prescrites dans le Règlement sur le brouillage radioélectrique édicté par le ministère des Communications du Canada.

<span id="page-69-0"></span>This digital apparatus does not exceed the Class B limits for radio noise emissions from the digital apparatus set out in the Radio Interference Regulations of the Canadian Department of Communications.

#### **Notice to users in Australia**

This equipment complies with Australian EMC requirements.

#### **Notice to users in Korea**

## 사용자 안내문(B급 기기) 이 기기는 비업무용으로 전자파 적합 등록을 받은 기기로서, 주거지역에서는 물론 모든 지역에서 사용할 수 있습니다.

#### **Megfelelőségi nyilatkozat (Európai Gazdasági Közösség)**

A dokumentumban szereplő megfelelőségi nyilatkozat eleget tesz az ISO/IEC Guide 22 irányelvnek és az EN 45014 szabványnak. A nyilatkozat azonosítja a gyártó nevét és címét, valamint az Európai Közösségben érvényes specifikációkat.

### <span id="page-70-0"></span>**HP Deskjet F300 All-in-One series declaration of conformity**

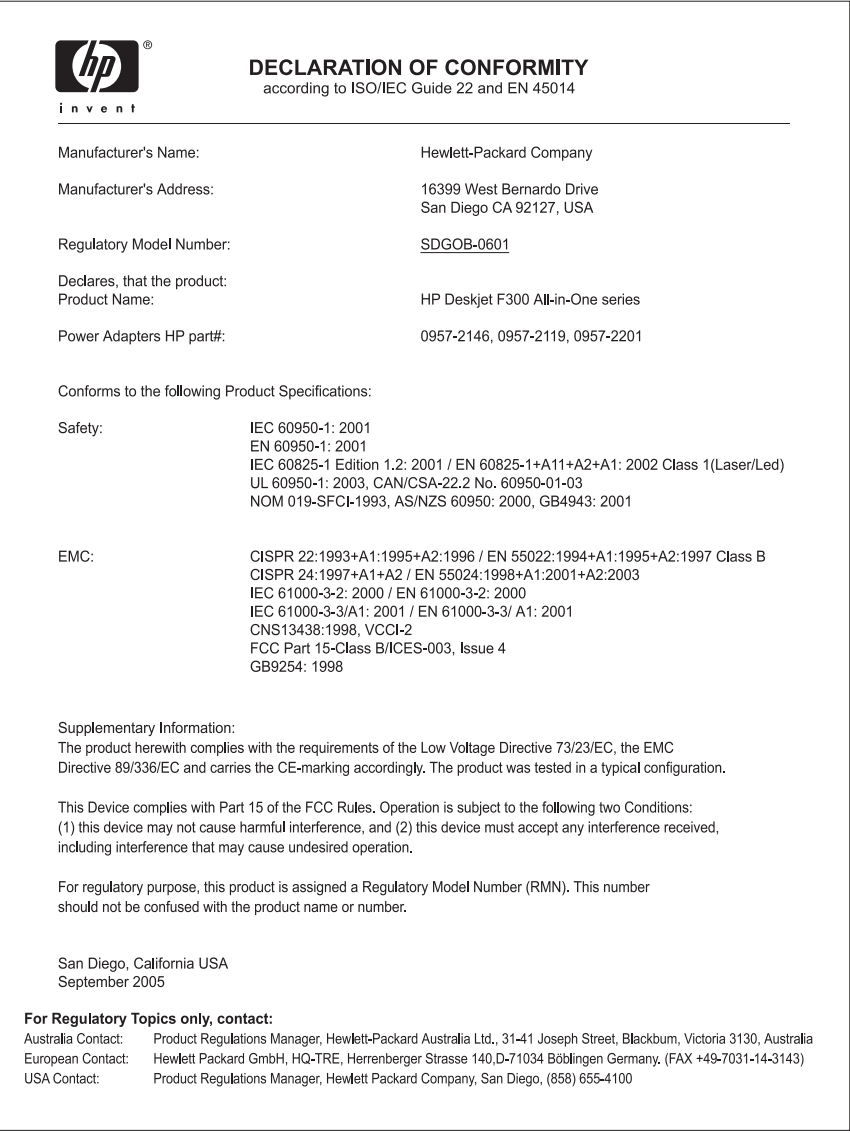

## **Tárgymutató**

#### **Jelek és számok**

10 x 15 cm méretű fotópapír betöltés [16](#page-18-0) specifikációk [61](#page-63-0) 4 x 6 hüvelyk méretű fotópapír betöltése [16](#page-18-0)

#### **A**

A4-es méretű papír, betöltés [15](#page-17-0) állapotjelző fények áttekintés [5](#page-7-0)

#### **B**

be gomb [4](#page-6-0) beolvasás lapolvasási specifikációk [63](#page-65-0) betöltés 10 x 15 cm méretű fotópapír [16](#page-18-0) 4 x 6 hüvelyk méretű fotópapír [16](#page-18-0) A4-es méretű papír [15](#page-17-0) borítékok [17](#page-19-0) címkék [18](#page-20-0) eredeti [13](#page-15-0) írásvetítő-fóliák [18](#page-20-0) legal méretű papír [15](#page-17-0) letter méretű papír [15](#page-17-0) rávasalható matricák [18](#page-20-0) teljes méretű papír [15](#page-17-0) üdvözlőkártyák [18](#page-20-0) borítékok betöltés [17](#page-19-0) specifikációk [61](#page-63-0)

#### **C**

címkék betöltés [18](#page-20-0) specifikációk [61](#page-63-0)

#### **CS**

csatlakoztatási problémák A HP All-in-One nem kapcsol be [40](#page-42-0)

#### **D**

dokumentumok lapolvasás [25](#page-27-0)

#### **E**

elakadás, papír [19](#page-21-0) Európai Unió újrahasznosítási információ [65](#page-67-0)

## **F**

FCC nyilatkozat [66](#page-68-0) fedél belső oldala, tisztítás [28](#page-30-0) fényképek [25](#page-27-0) fizikai specifikációk [64](#page-66-0) források, súgó [9](#page-11-0) fotópapír betöltés [16](#page-18-0) specifikációk [61](#page-63-0)

**G**

gombok, vezérlőpanel [4](#page-6-0)

#### **H**

hatósági nyilatkozatok FCC-nyilatkozat [66](#page-68-0) figyelmeztetés kanadai felhasználóknak [66](#page-68-0) hivatalos modellszám [66](#page-68-0) megfelelőségi nyilatkozat (Európai Gazdasági Közösség) [67](#page-69-0) megfelelőségi nyilatkozat (USA) [68](#page-70-0) note à l'attention des utilisateurs Canadien [66](#page-68-0) nyilatkozat a koreai felhasználóknak [67](#page-69-0) WEEE [65](#page-67-0) hibaelhárítás elakadás, papír [19](#page-21-0) források [9](#page-11-0) hardvertelepítés [40](#page-42-0) működtetési feladatok [49](#page-51-0) nyomtatópatronok [50](#page-52-0)

Olvass el! fájl [40](#page-42-0) papír [49](#page-51-0) szoftvertelepítés [43](#page-45-0) USB-kábel [41](#page-43-0) üzembe helyezés [40](#page-42-0) HP JetDirect [11](#page-13-0) HP Szolgáltatóközpont, hiányzó ikonok [46](#page-48-0)

**I** írásvetítő fóliák specifikációk [61](#page-63-0) írásvetítő-fóliák betöltés [18](#page-20-0)

#### **J**

jelentések önteszt [28](#page-30-0) jótállás [53](#page-55-0)

#### **K**

karbantartás a fedél belső oldalának tisztítása [28](#page-30-0) a külső felület tisztítása [27](#page-29-0) nyomtatópatronok [29](#page-31-0) nyomtatópatronok beigazítása [33](#page-35-0) nyomtatópatronok cseréje [30](#page-32-0) nyomtatópatronok tisztítása [34](#page-36-0) önteszt-jelentés [28](#page-30-0) üveg tisztítása [27](#page-29-0) képek lapolvasás [25](#page-27-0) készülék szállítása [58](#page-60-0) környezet környezeti specifikációk [64](#page-66-0) Környezeti termékkezelési program [64](#page-66-0) tintasugaras kellékek újrahasznosítása [65](#page-67-0)

#### **L**

lapolvasás
dokumentumok [25](#page-27-0) fényképek [25](#page-27-0) funkciók [25](#page-27-0) leállítás [26](#page-28-0) visszavonás [26](#page-28-0) lapolvasás gomb [5](#page-7-0) lapolvasó üvege tisztítás [27](#page-29-0) leállítás lapolvasás [26](#page-28-0) másolás [24](#page-26-0) nyomtatási feladat [22](#page-24-0) legal méretű papír betöltés [15](#page-17-0) specifikációk [61](#page-63-0) letter méretű papír betöltés [15](#page-17-0) specifikációk [61](#page-63-0)

### **M**

másolás másolat készítése [23](#page-25-0) megszakítás [24](#page-26-0) papírtípusok, javasolt [23](#page-25-0) példányszám [24](#page-26-0) specifikációk [63](#page-65-0) másolás indítása fekete [5](#page-7-0) színes [5](#page-7-0) másolat készítése [23](#page-25-0) megfelelőségi nyilatkozat Egyesült Államok [68](#page-70-0) Európai Gazdasági Közösség [67](#page-69-0) megszakítás másolás [24](#page-26-0) nyomtatási feladat [22](#page-24-0) műszaki adatok fizikai specifikációk [64](#page-66-0) környezeti specifikációk [64](#page-66-0) lapolvasási specifikációk [63](#page-65-0) másolási specifikációk [63](#page-65-0) nyomtatási margók specifikációi [62](#page-64-0) nyomtatási specifikációk [63](#page-65-0) papírméretek [61](#page-63-0) papírspecifikációk [61](#page-63-0) papírtálcák kapacitása [61](#page-63-0) rendszerkövetelmények [61](#page-63-0) tápellátási adatok [64](#page-66-0) tömeg [64](#page-66-0)

#### **NY**

nyomathordozó. *lásd:* papír nyomtatás feladat leállítása [22](#page-24-0) önteszt-jelentés [28](#page-30-0) specifikációk [63](#page-65-0) számítógépről [21](#page-23-0) szoftveralkalmazásból [21](#page-23-0) nyomtatási margók specifikációi [62](#page-64-0) nyomtatómegosztás Mac [11](#page-13-0) nyomtatópatronok alkatrészek neve [29](#page-31-0) beigazítás [33](#page-35-0) csere [30](#page-32-0) érintkezők tisztítása [35](#page-37-0) hibaelhárítás [50](#page-52-0) kezelés [29](#page-31-0) rendelés [37](#page-39-0) tisztítás [34](#page-36-0) nyomtatópatronok beigazítása [33](#page-35-0) nyomtatópatronok cseréje [30](#page-32-0)

## **O**

Olvass el! fájl [40](#page-42-0)

## **Ö**

önteszt-jelentés [28](#page-30-0)

#### **P**

papír betöltés [15](#page-17-0) elakadás [19,](#page-21-0) [49](#page-51-0) hibaelhárítás [49](#page-51-0) javasolt típusok [14](#page-16-0) javasolt típusok másoláshoz [23](#page-25-0) nem megfelelő típusok [14](#page-16-0) papírméretek [61](#page-63-0) rendelés [37](#page-39-0) specifikációk [61](#page-63-0) választás [13](#page-15-0) papírtálcák kapacitása [61](#page-63-0) papír választása [13](#page-15-0) patronok. *lásd:* nyomtatópatronok példányszám másolás [24](#page-26-0)

#### **R**

rendelés Felhasználói kézikönyv [38](#page-40-0) nyomtatópatronok [37](#page-39-0) papír [37](#page-39-0) szoftver [38](#page-40-0) Telepítési útmutató [38](#page-40-0) rendszerkövetelmények [61](#page-63-0)

## **S**

sorozatszám [55](#page-57-0) specifikációk. *lásd:* műszaki információk súgó egyéb források [9](#page-11-0)

### **SZ**

szervizazonosító [55](#page-57-0) szoftveralkalmazás, nyomtatás [21](#page-23-0) szoftver eltávolítása [46](#page-48-0) szoftvertelepítés eltávolítás [46](#page-48-0) hibaelhárítás [43](#page-45-0) újratelepítés [46](#page-48-0) szoftver telepítése, hibaelhárítás [40](#page-42-0) szoftver újratelepítése [46](#page-48-0)

# **T**

támogatott csatlakozási típusok nyomtatómegosztás [11](#page-13-0) USB [11](#page-13-0) tápellátási adatok [64](#page-66-0) telefonszámok, ügyféltámogatás [55](#page-57-0) tintapatronok. *lásd:* nyomtatópatronok tisztítás fedél belső oldala [28](#page-30-0) külső felület [27](#page-29-0) nyomtatópatron érintkezők [35](#page-37-0) nyomtatópatronok [34](#page-36-0) üveg [27](#page-29-0)

## **U**

újrahasznosítás HP All-in-One [65](#page-67-0) nyomtatópatronok [65](#page-67-0) USB-kábel telepítése [41](#page-43-0) USB-port sebessége [11](#page-13-0)

#### Tárgymutató

### **Ü**

üdvözlőkártyák, betöltés [18](#page-20-0) ügyféltámogatás Egyesült Államokon kívül [56](#page-58-0) Észak-Amerika [56](#page-58-0) jótállás [53](#page-55-0) kapcsolatfelvétel [55](#page-57-0) sorozatszám [55](#page-57-0) szervizazonosító [55](#page-57-0) webhely [55](#page-57-0) üveg tisztítás [27](#page-29-0)

# **V**

vezérlőpanel gombok [4](#page-6-0), visszavonás lapolvasás [26](#page-28-0) visszavonás gomb [4](#page-6-0)